# HP Operations Smart Plug-in for Microsoft® Active **Directory**

for HP Operations Manager for Windows®

ソフトウェア バージョン : 6.10

# 設定ガイド

ドキュメント リリース日 : 2008 年 10 月 ソフトウェア リリース日 : 2008 年 10 月

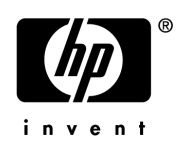

# 法律上のご注意

#### 保証について

HP 製品、またはサービスの保証は、当該製品、およびサービスに付随する明示的な保証文によってのみ規定さ れるものとします。ここでの記載で追加保証を意図するものは一切ありません。ここに含まれる技術的、編集上 の誤り、または欠如について、HP はいかなる責任も負いません。

ここに記載する情報は、予告なしに変更されることがあります。

#### Restricted Rights Legend

機密性のあるコンピュータ ソフトウェアです。これらを所有、使用、または複製するには、HP からの有効な使 用許諾が必要です。商用コンピュータ ソフトウェア、コンピュータ ソフトウェアに関する文書類、および商用 アイテムの技術データは、FAR 12.211 および 12.212 の規定に従い、ベンダーの標準商用ライセンス要件に基づ いて米国政府に使用許諾が付与されます。

#### 著作権について

© Copyright 2008 Hewlett-Packard Development Company, L.P.

#### 商標について

Microsoft®、Windows®、および Windows NT ® は、米国における Microsoft Corporation の登録商標です。

Pentium® は、米国における Intel Corporation の登録商標です。

# ドキュメントの更新情報

このドキュメントのタイトル ページに以下の識別情報があります。

- ソフトウェア バージョン番号 ソフトウェアのバージョンを示します。
- ドキュメント リリース日 ドキュメントが更新されるたびに変更されます。
- ソフトウェア リリース日 このバージョンのソフトウェアのリリース時期を表します。

最近の更新を検索するには、または使用中のドキュメントが最新版であるかどうかを確認するには、以下の Web サイトを参照してください。

#### **http://h20230.www2.hp.com/selfsolve/manuals**

このサイトでは HP Passport への登録が必要になります。HP Passport ID の登録方法については、以下の Web サイトを参照してください。

#### **http://h20229.www2.hp.com/passport-registration.html**

または、HP Passport ログイン ページの **[New users - please register]** リンクをクリックします。

適切な製品サポート サービスを契約している場合は、更新版や新版を入手できます。詳細は、最寄りの HP の営 業担当に問い合わせてください。

# サポートについて

HP ソフトウェア サポート オンライン Web サイトを参照してください。

#### **www.hp.com/go/hpsoftwaresupport**

HP ソフトウェアが提供する製品、サービス、サポートに関する詳細情報をご覧いただけます。

HP ソフトウェア オンライン サポートではセルフソルブ機能を提供しています。お客様の業務の管理に必要な対 話型の技術支援ツールに素早く効率的にアクセスいただけます。このサポート Web サイトを使うと以下のことを 行うことができます。

- 関心のある技術情報の検索
- サポート ケースとエンハンスメント要求の登録とトラッキング
- ソフトウェア パッチのダウンロード
- サポート契約の管理
- HP サポート窓口の検索
- 利用可能なサービスに関する情報の閲覧
- 他のソフトウェア カスタマとの意見交換
- ソフトウェア トレーニングの検索と登録

一部を除き、サポートのご利用には、HP Passport ユーザーとしてご登録の上、ログインしていただく必要があ ります。また、多くのサポートのご利用には、サポート契約が必要です。 HP Passport ID を登録するには、以下 の Web サイトを参照してください。

#### **http://h20229.www2.hp.com/passport-registration.html**

アクセス レベルの詳細については、次の URL にアクセスしてください。

**http://h20230.www2.hp.com/new\_access\_levels.jsp**

# 目次

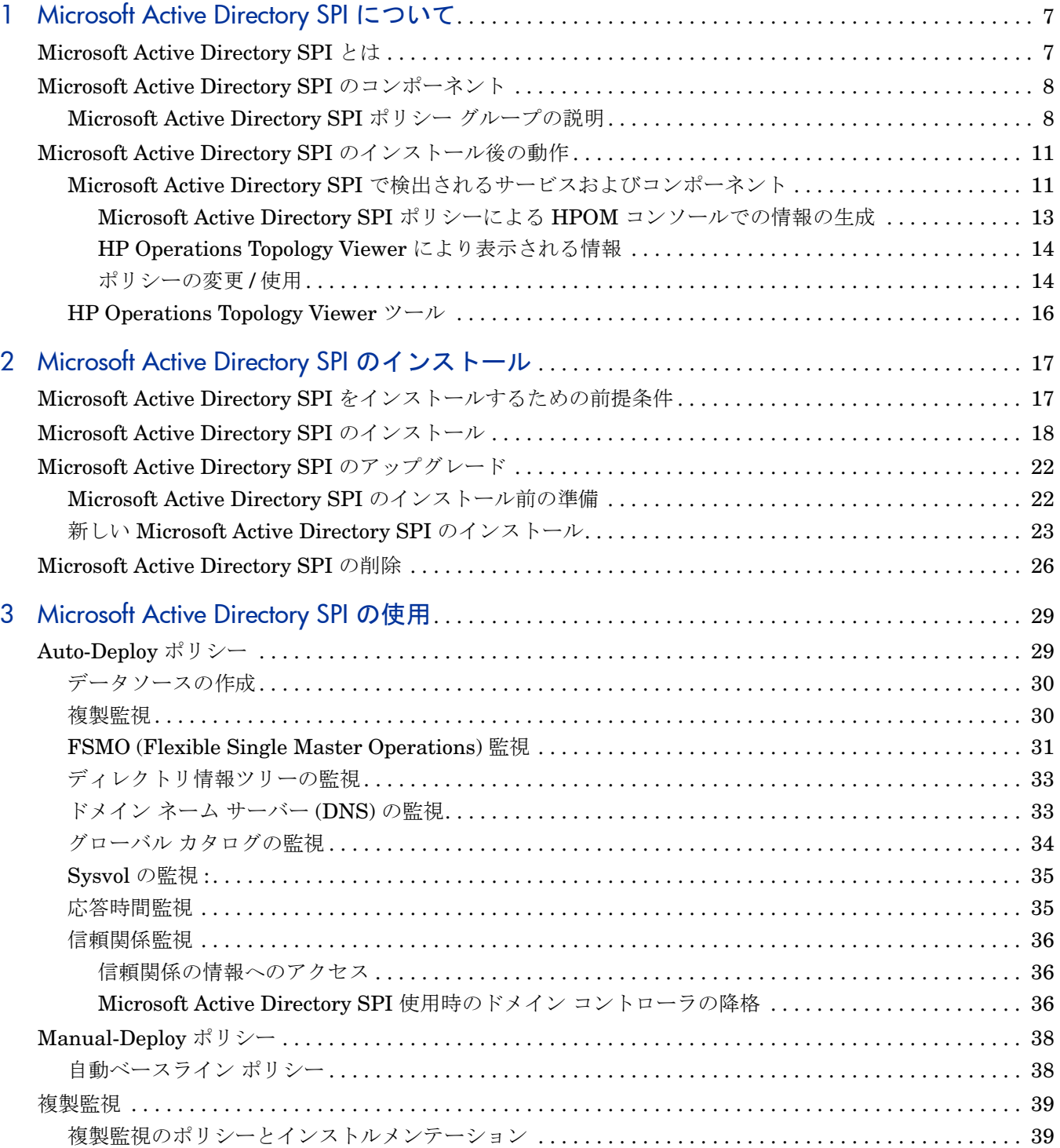

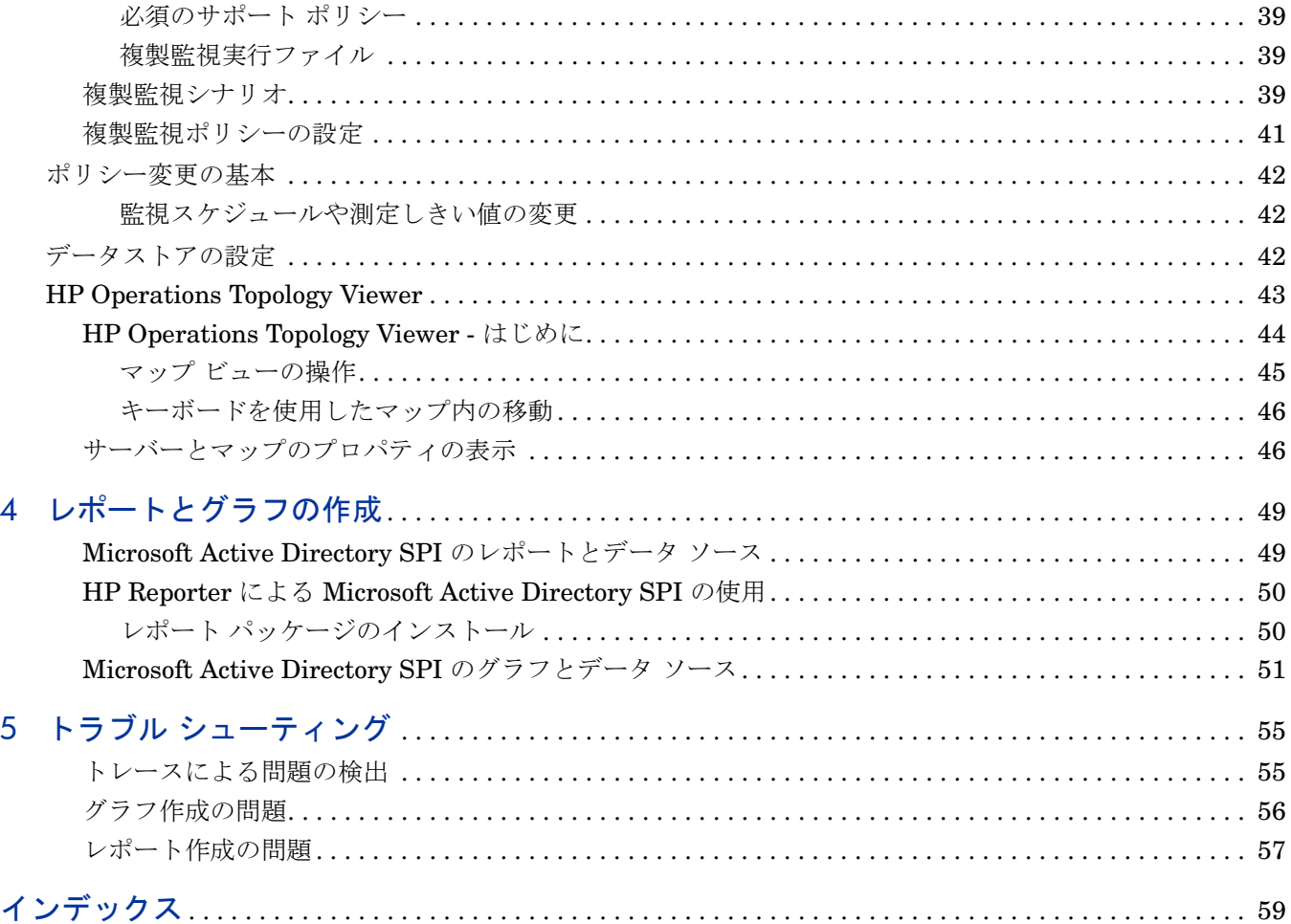

# <span id="page-6-0"></span>1 Microsoft Active Directory SPI について

この章では、HP Operations Smart Plug-in for Microsoft Active Directory について説明し、そ の機能とコンポーネントの概要を紹介します。以下の事項について説明します。

- • [Microsoft Active Directory SPI](#page-6-1) とは ページ 7
- • [Microsoft Active Directory SPI](#page-7-0) のコンポーネント ページ 8
- • [Microsoft Active Directory SPI](#page-10-0) のインストール後の動作 ページ 11

# <span id="page-6-1"></span>Microsoft Active Directory SPI とは

Smart Plug-in for Microsoft Active Directory (Microsoft Active Directory SPI) をインストール すると、単一マスタ操作、複製、DNS、DIT、GC および信頼関係の監視機能またはマッピング 機能が HP Operations Manager for Windows で使用できるようになります。 Microsoft Active Directory SPI は、ユーザーが以下の事柄に関する最新情報を入手できるように、ネットワーク 全体の Active Directory の状態に関する情報を提供します。

- すべてのドメイン コントローラ間で、データの整合性があるかどうか。
- 複製が時間内に正常に行われているかどうか。
- システムが機能停止に対処できるかどうか。
- すべての役割マスタが実行されているかどうか。
- ドメイン コントローラで、CPU の過剰使用の問題が発生していないかどうか。
- Active Directory で、容量およびフォールトトレランスに関する問題が発生していないかど うか。
- Active Directory グローバル カタログが適切なタイミングで複製を行っているかどうか。
- サービス、イベント、プロセス、および同期が許容できるパフォーマンス レベルで行われて いるか。
- 認証や LDAP クライアント セッションなどのインデックスおよびクエリの動作が許容でき るレベルで行われているか。
- サイトと DC 間の信頼関係のステータスは、想定通りか。

# <span id="page-7-0"></span>Microsoft Active Directory SPI のコンポーネント

Microsoft Active Directory SPI コンポーネントには、ポリシー、ツール、およびレポートとグ ラフが含まれます。ポリシーはサービスの監視に使用します。ツールはドメイン コントローラ間 の複製接続のマッピングに使用します。また、レポートとグラフにより、収集したデータをまと めたりグラフ化することができます。

<span id="page-7-2"></span>ポリシーを使用すると、監視スケジュールを制御できます。また、サービス問題警告とメッセー ジの形式で収集情報の受信を制御できます。サービス マップ警告は HPOM サービス マップに表 示され、メッセージは HPOM メッセージ ブラウザに表示されます。

**HP Operations Topology Viewer**: この*ツール*を使用すると、Microsoft Active Directory ド メインおよびサイトの内容とトポロジーの表示を簡単に行うことができます。ドメイン コント ローラの接続に使用すると、Topology Viewer は、Microsoft Active Directory コンポーネントを ツリー構造で表示します。また、Microsoft Active Directory のサイト、フォレスト、ドメイン および DC 複製の接続状況を視覚的に表示するマップを生成します。

<span id="page-7-5"></span>AD DC 降格準備: このツールは、ドメイン コントローラの降格を準備するために使用されま す。このツールは、Microsoft Active Directory SPI をインストールおよび設定し、これを使用し て Microsoft Active Directory 環境の DC の監視を開始するまで、使用しないでください。ドメ イン コントローラを降格する際は、このツールを使用して、降格する DC が Microsoft Active Directory SPI によって監視されないように、監視機能を無効にします。

<span id="page-7-4"></span><span id="page-7-3"></span>**AD** 信頼関係一覧 : このツール を Microsoft Active Directory の管理ノードで起動すると、ドメ イン コントローラの情報と、そのドメイン コントローラの信頼関係に関する情報 ( 信頼関係の 種類、信頼関係の状態など ) が表示されます。また、そのドメイン コントローラが属するツリー が HPOM コンソールに表示されます。

レポートとグラフ : Microsoft Active Directory SPI は OVO/HPOM のレポート */* グラフ生成機 能と統合されており、Web ベースの管理に適したレポートおよびグラフを作成できます。 Microsoft Active Directory SPI のメッセージおよびサービス マップ警告では特定の管理ノード について現在の状況に関する情報を取得できるのに対し、HP Reporter および HP Performance Manager を使用して生成されたグラフおよびレポート機能は、概要をつかむことができるため、 長い目で見たシステム要件を決定するのに役立ちます。

# <span id="page-7-1"></span>Microsoft Active Directory SPI ポリシー グループの説明

<span id="page-7-6"></span>ポリシーの英語バージョンは *[* ポリシー グループ *]* → *[SPI for Active Directory]* → *[en]* グループ の下にあります。ポリシーの日本語バージョンは *[* ポリシー グループ *]* → *[SPI for Active Directory*]→[ja] グループの下にあります。

Microsoft Active Directory SPI ポリシーの 2 つの主要なサブフォルダは、*[* ポリシー グループ *]* → *[SPI for Active Directory]* → *[en]* または *[ja]* の下にあります。これらのサブフォルダは **Windows Server 2003/2000** と **Windows Server 2008** です。

Windows Server 2003/2000 グループには、Windows Server 2003/2000 Active Directory ノー ドを監視するのに必要なポリシーが入っています。 Windows Server 2008 グループには Windows Server 2008 Active Directory ノードを監視するのに必要なポリシーが入っています。

それぞれのサブフォルダには、2 つの主要なポリシーグループ **Auto-Deploy** と **Manual-Deploy** が含まれています。 Auto-Deploy フォルダには、関連するサービスが検出された後、Microsoft Active Directory を実行するすべてのシステムに自動的に配布されるポリシーが含まれていま す。 Manual-Deploy フォルダには、必要に応じて管理ノードに「配布」するポリシーが含まれ ます。

- <span id="page-8-1"></span><span id="page-8-0"></span>• **Auto-Deploy** ポリシーのサブグループとその機能は以下のとおりです。
	- **Discovery**: Microsoft Active Directory SPI にはサービス検出ポリシーが含まれており、 HPOM 管理ノード上で実行されている *DIT*、*DNS*、*FSMO*、*RODC*、*PBHS*、複製、 グローバル カタログ、および信頼などのサービスまたはコンポーネントを検出できます。
	- **DIT Monitoring** ( サイズおよび動作状況 ): ディレクトリ情報ツリー (DIT) と呼ばれる Microsoft Active Directory データベースのサイズをチェックし、空き容量を監視します。 また、DIT に対して保留状態になっている処理の数を追跡します。
	- **DNS Monitoring** ( 設定 / 接続性 ): DNS Monitoring ポリシーは、DNS サーバーにあ る各種サービス リソース レコードの存在、可視性、および有効性をチェックします。 SRV レコードは、DNS クライアントが、他のサーバーにある利用可能な特定のサービ スを検索できるようにします。 DNS ポリシーは、情報の欠落または誤りを検出すると、 HPOM メッセージ ブラウザに警告を送信します。その他のポリシーは、Active Directory が使用する特定の DNS サーバーおよび DNS サービスの応答性および可用性 をチェックします。
	- **FSMO Monitoring (** 操作マスタの一般的な応答性 **):** バインドや ping を通じて、ドメ イン名前付け、スキーマ マスタの応答、インフラストラクチャ マスタ、スキーマ マス タ、PDC マスタ、および RID マスタ (RID プール要求 ) を含む、操作マスタの各サービ スの全般的な応答性を監視します。
	- **Replication Monitoring**: Replication Monitoring ポリシーは、ドメインに属するすべ てのドメイン コントローラに変更を伝達するのに必要な時間を測定できます。さらにポ リシーは、サイト間 ( インターサイト ) の複製時間やサイト内 ( イントラサイト ) の複製 間隔について、監視することもできます。複製ポリシーは、応答時間や状態が許容でき るかどうかを判断するため、Active Directory のオブジェクトを定期的に更新します。
	- **Response Time Monitoring:** Response Time ポリシーは、Microsoft Active Directory の一般的な応答時間とグローバル カタログに対するバインドおよびクエリの 応答時間を測定します。
	- **GC Monitoring**: これらのポリシーは、以下の 2 つの観点から、グローバ ル カタログ の複製を行うのに必要な時間を測定します。(1) サービスを提供するドメイン コント ローラ (GC) (2) サービスにアクセスするドメイン コントローラ (DC)。
	- **Sysvol Monitoring**: Sysvol Monitoring ポリシーは、いずれも Active Directory の 状態を示す主要な指標である、Sysvol ファイル複製サービス (FRS)、Sysvol のサ イズ、接続性、およびグループ ポリシー オブジェクト (GPO) との同期を監視し ます。
	- **Trust Monitoring (Windows 2003** および **2008** システム専用 **):** Trust Monitoring ポ リシーは、信頼の状態を監視し、信頼関係ツールが信頼関係の変更に関する更新情報を 提供できるようデータを収集します。
- <span id="page-8-7"></span><span id="page-8-6"></span><span id="page-8-5"></span><span id="page-8-4"></span><span id="page-8-3"></span><span id="page-8-2"></span>• **Manual-Deploy** ポリシーのサブグループとその機能は以下のとおりです。
- **Connector** ポリシー **(Windows Server 2003** 専用 **):** Connector ポリシーは Active Directory Connector パフォーマンス モニタ カウンタを使用して、ログオン認証、メモ リー内のページ ( 作業セット )、ページ フォルト、警告、エラー、および処理時間など の通信の問題に関係する動作をチェックします。
- <span id="page-9-5"></span><span id="page-9-0"></span>— **Domain and OU Structure** ポリシー **:** Domain and OU Structure ポリシーはドメイ ンおよび組織単位 (OU) の変化を監視します。
- <span id="page-9-2"></span>— **Global Catalog Access** ポリシー **:** Global Catalog Access ポリシーは、ディレクトリ の読み取り/書き込み/検索に対して、グローバルカタログサーバーのパフォーマンス モニタ カウンタからのデータを収集してグローバル カタログ サーバーを監視します。
- **Health Monitors** ポリシー **:** Health Monitors ポリシーは、Active Directory のパ フォーマンスに不可欠なサービス、イベント、プロセス、および同期化などの Active Directory の各領域をチェックします。主要なサービスとそれに関連するプロセスには、 Kerberos Key Distribution Center (KDC)、NetLogon、NT LM Security Support Service、ディレクトリ、および Security Account Manager があります。ログ監視は、 Windows イベント ログおよびシステム ログで特定のイベントが発生していないかどう かをチェックします。
- <span id="page-9-8"></span><span id="page-9-1"></span>— **Index and Query Monitoring:** 認証、LDAP クライアント セッションなどのイン デックスおよびクエリの動作を監視します。
- <span id="page-9-7"></span>— **Replication (Manual-Deploy)** ポリシー **:** サイト間およびサイト内のインバウンド オ ブジェクトの測定、複製更新の同期の検証、保留中の更新、複製インバウンド オブジェ クトのキュー サイズを通じて複製を監視します。
- <span id="page-9-6"></span>— **Replication Activity** ポリシー **:** ディレクトリ サービス ログで複製イベントを監視し ます。
- <span id="page-9-4"></span>— **Security** ポリシー **:** これらのポリシーは、以下を監視します。
	- Active Directory 関連イベントのセキュリティ イベント ログ
	- セキュリティグル ープの変更
	- セキュリティに関連付けられているパフォーマンス モニター カウンタ
- <span id="page-9-3"></span>— **Site Structure** ポリシー **:** Active Directory サイトを監視して、IP サブネットが不必 要に追加、変更、または削除されていないことを確認します。

# <span id="page-10-0"></span>Microsoft Active Directory SPI のインストール後の動作

他の Smart Plug-in と同様に、Microsoft Active Directory SPI は特定の監視機能を HPOM に追 加します。 Microsoft Active Directory SPI をインストールすると、検出が行われ、HPOM コン ソールのコンソール ツリー ( 左 ) と詳細ペイン ( 右 ) の両方にサービスが表示されます。詳細ペ インでは階層が展開され、各ドメイン コントローラ (DC) に存在する個々のサービスが表示され ます。同様に、サービス マップでは、各 DC の下にさらに詳細なレベルが表示されます。

# <span id="page-10-1"></span>Microsoft Active Directory SPI で検出されるサービスおよびコンポーネント

Microsoft Active Directory SPI i には、Windows OS Smart Plug-in で行われる初期検出をベー スとするサービス/コンポーネント検出ポリシーが含まれます。 Windows OS SPI 自動検出ポリ シーは、Windows インフラストラクチャを検出します。Microsoft Active Directory SPI はこの 検出を拡張し、さらに詳細な上位、下位レベルの情報を追加します。上位レベルでは、Microsoft Active Directory SPI はフォレストを識別し、下位レベルでは、Microsoft Active Directory SPI は指定された名前で各ドメイン コントローラを識別し、そこで使用可能なサービスおよびコン ポーネントを追加します。最後に、Microsoft Active Directory SPI は検出されたサイトのパー ティションを表示します。

Microsoft Active Directory SPI は、フォレスト、サイト、ドメイン コントローラのサービス / コ ンポーネント、および優先ブリッジヘッド サーバー (PBHS) を接続するサイトを検出できます。

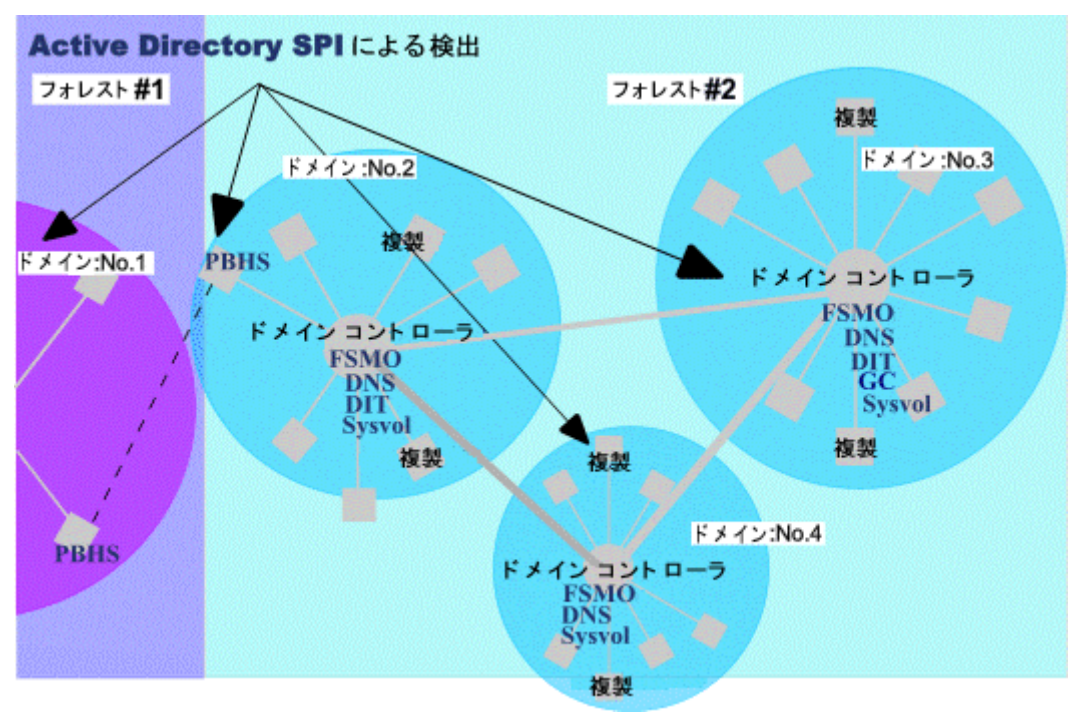

#### 図 1 Microsoft Active Directory SPI 検出の例

Microsoft Active Directory SPI による検出が行われると、Active Directory のサービスおよびコ ンポーネントはサービス マップに表示され、個々のドメイン コントローラや個々のサイトを確 認できます。各ドメイン コントローラは上位下位共にさらに詳細な情報が表示され、フォレス ト、複製、Sysvol などをはじめとする Active Directory のサービスおよびコンポーネントを見 ることができます。

以下の図に、Microsoft Active Directory SPI が Active Directory フォレストと DC のサービス / コンポーネントを識別している HPOM サービス マップを示します。この詳細情報により、フォ レスト レベルでのサービス警告からドリル ダウンして、問題の原因となっているドメイン コン トローラのサービス / コンポーネントを表示することができます。

### <span id="page-11-0"></span>図 2 Active Directory SPI によって検出されたサービスの例

ビュー: マップー下位要素または使用先

#### :ビュー: 下位要素または使用先

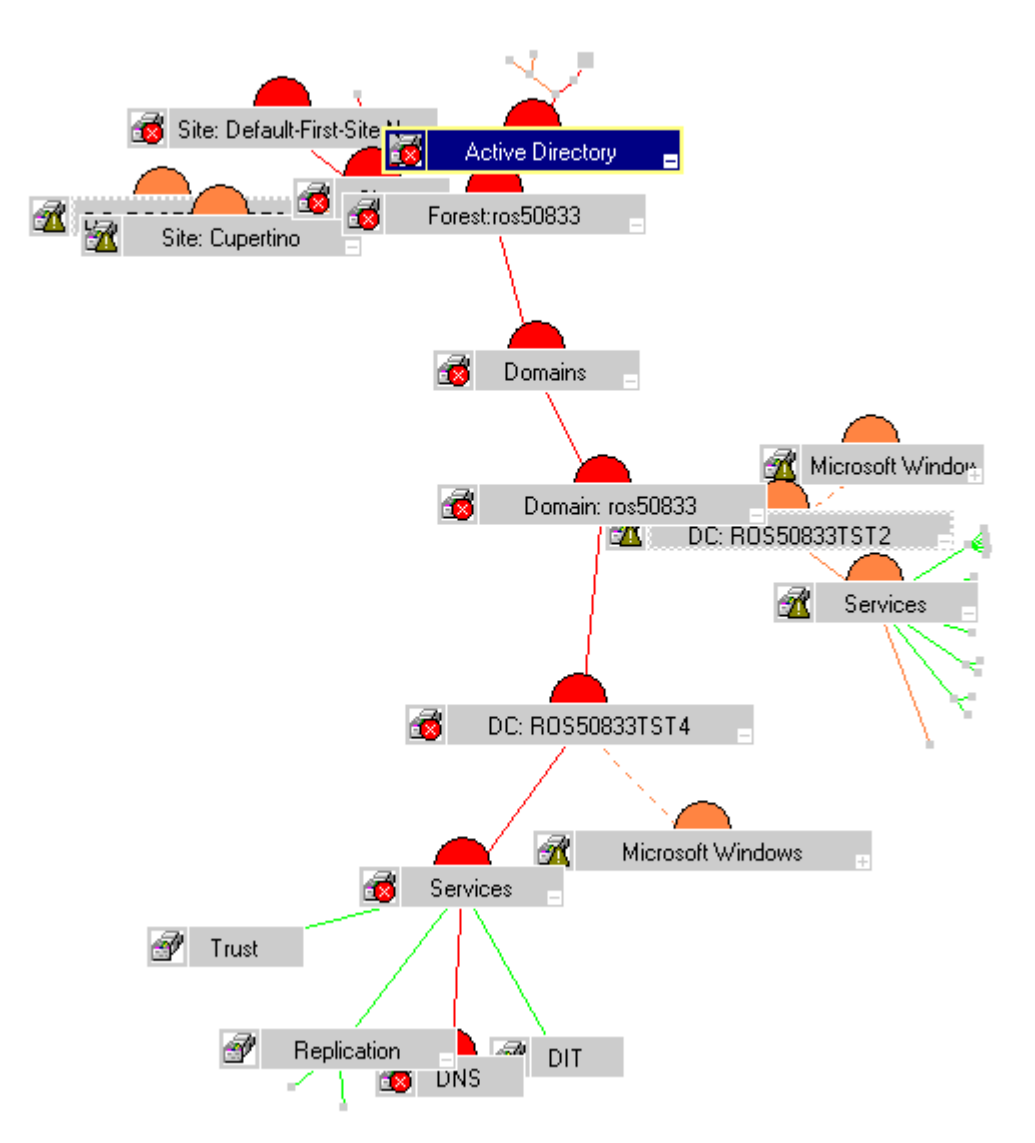

問題の原因を見つけるためには、アラートが発生したサービス ( 赤色で示される ) を右クリック してから、[ 原因 ] を選択します。これを下図に示します。

![](_page_12_Picture_0.jpeg)

#### 図 3 障害原因ビューで問題の発生原因を表示

### <span id="page-12-0"></span>Microsoft Active Directory SPI ポリシーによる HPOM コンソールでの情報の生成

Active Directory データは ポリシー のルールおよびスケジュール指定に従って対象が定められ、 収集が行われます。ポリシーは、Active Directory データの収集および解釈を制御し、以下の形 式での表示を可能にします。

• サービス マップ警告 **:**

Microsoft Active Directory SPI の検出が行われると、フォレスト、ドメイン、サイト、ドメ イン コントローラ (DC) の詳細情報によって HPOM サービス ツリーが更新されます。サー ビス マップはグラフィカルに更新され、ドメイン コントローラ名 (DC: < 名前>) に個々の フォレスト、サービス、およびコンポーネントが追加されます。これらの Active Directory DC サービス / コンポーネントには、複製 (Replication)、DIT、DNS、GC ( グローバル カタ ログ )、操作マスタ (FSMO)、および Sysvol が含まれます (12 [ページの図](#page-11-0) 2 を参照 )。さらに サイトマップには、追加されたドメイン コントローラおよびサービスが、サイト中心の視点 からも表示されます。

• **HPOM** メッセージ ブラウザ内のメッセージ **:** 

HP Operations エージェント ソフトウェアは、測定しきい値ポリシーの設定と、各対象ドメ イン コントローラについて収集された値および状態を使用して、適切なメッセージをコン ソールに転送します。コンソールでは、それらのメッセージが重要度のレベル別に色分けさ れて表示されます。

- レポート **:**
	- HPOM コンソールからレポートを表示するためには、HP Reporter をインストール する必要があります。ただし、OVO 7.50 を使用する場合、Reporter lite コンポーネ ントを使用できます。

レポートには HPOM コンソール ツリーの **[Reports]** からアクセスできます。これらのレ ポートは、マスタ操作の接続時間、DIT 動作状況 / サイズ、DNS 可用性、GC 複製遅延時間 に関するものであり、グラフは複製間隔、GC 可用性、グローバル カタログ検索応答時間レ ベル、Sysvol のサイズ、信頼関係監視に関するものです。いずれも、傾向の分析ならびに サーバーの負荷分散に役立つ情報を提供します。

#### <span id="page-13-0"></span>HP Operations Topology Viewer により表示される情報

Microsoft Active Directory SPI Topology Viewer ツールは、起動すると別のウィンドウに表示さ れます。ドメイン コントローラに接続すると、このツールには Active Directory のパーティショ ンおよび接続状況が表示されます。このツールを使用すると、Active Directory に関する情報を 次の2つの方法で表示します。

展開および折り畳みが可能なツリー **:** HP Operations Topology Viewer ウィンドウの左ペインに、 Active Directory フォレストとそのドメイン、ドメイン コントローラをホストするドメイン、お よび接続を通じて利用可能なサイトに含まれるさまざまなコンポーネントが表示されます。

サイト接続のトポロジー表示 **:** ウィンドウの右ペインでは、フォレスト、サイトとサイト リン ク、DC、GC、およびそれらをリンクする接続オブジェクトがグラフィカルに表現されます。サ イトと DC は、より効果的に表示されるようにマップ内の他の場所に移動できます。 DC をダブ ルクリックすると、動作中の Windows のバージョン、ステータス情報などの詳細情報を取得で きます。また、このマップについては、ズームイン / ズームアウト機能を使用したり、表示され ているトポロジーをビットマップにエクスポートしたりできます。

#### <span id="page-13-1"></span>ポリシーの変更 / 使用

<span id="page-13-3"></span>Microsoft Active Directory SPI ポリシーは、カスタマイズせずに使用することも、必要に応じて 変更して使用することもできます。次の手順で、大規模な変更から小さな変更まで実行できます。

デフォルト ポリシーの変更 : デフォルトのポリシーを変更できます。HPOM コンソールでポリ シーを選択し、その中の条件を変更します。 (1) 監視の間隔、(2) メッセージ テキスト、および (3) 警告の重要度について変更することができます。

カスタム データ収集グループの作成 **:** カスタム データ収集グループを作成し、その中で単一の ドメイン コントローラについての監視間隔やしきい値を変更することもできます。ポリシーのグ ループを新たに作成するには、まず、新しくグループ名を付けたフォルダに必要なポリシーをコ ピーし貼り付けます。新しいグループにポリシーを貼り付けたら、それらを修正し、バージョン 番号を変更できます ( [監視スケジュールや測定しきい値の変更](#page-41-3) ページ 42 を参照 )。ユーザー作成 版を使用すると、ノードグループの監視の必要性に応じて専用ポリシーを作成し、ノード グ ループに配布することができます。この方法を使用すると、ノードとポリシーを、容易に認識で きるグループにまとめることができます。

以下に、Microsoft Active Directory SPI ポリシーの使用方法をまとめました。

ポリシーの使用 : Microsoft Active Directory SPI ポリシーは HPOM コンソールの 2 つの場所か ら使用できます。 1 つは *[* ポリシー グループ *]* フォルダ内のグループ名に基づいて格納されてい る場所、もう 1 つは、*[* タイプ別エージェント ポリシー *]* フォルダ内のタイプに基づいて格納さ れている場所です。いずれのカテゴリ内でも、Microsoft Active Directory SPI ポリシーを表示し たり、編集したりできます。

<span id="page-13-2"></span>• ポリシー グループ *:* 配布方法および検出または監視の対象となる分野に従ってポリシーを編 成します。 Auto-Deploy グループを使用すると、すべてのサブグループを一度に配布できま す。サブグループを使用すると、タスク ( 検出など ) や監視分野 (DIT、DNS、FSMO、GC、 複製、応答時間、Sysvol、または信頼 \* など ) を個別に選択できます。 \* 信頼関係の監視は Windows 2003 および Windows 2008 システムでのみ有効です。

● タイプ別エージェント ポリシー: ポリシーを機能別に編成します。たとえば、GC、複製、ま たは FSMO 監視のスケジューリングは *[Scheduled Task]* ポリシー に含まれます。それらの複 製 /FSMO ポリシーの条件 ( しきい値 ) は *[Measurement Threshold]* ポリシー に含まれます。

HPOM コンソールの [Graphs] から、Active Directory の複製間隔データの管理者用グラフを印 刷することも可能です。このグラフで示される複製間隔の平均時間は、スケジュールやしきい値 をどれくらい調整したらよいかを決定する基準として役立ちます。

# <span id="page-15-0"></span>HP Operations Topology Viewer ツール

<span id="page-15-2"></span>*HP Operations Topology Viewer* は、Active Directory の環境、フォレスト、およびサイトと サーバー間の接続を表示するマップを生成します。マップにはこの他にも、ドメイン コントロー ラ、優先ブリッジヘッド サーバー、Syslog サーバーの名前が表示されます。このツールを使用 するには、ドメイン コントローラに接続する必要があります。サーバーに接続すると、それ以外 の処理はツールによって行われます。

<span id="page-15-1"></span>ドメイン コントローラとの接続ができたら、Topology Viewer はドメイン コントローラの情報 にアクセスできます。ドメイン コントローラの情報には、Active Directory 環境間で複製された 他のドメイン コントローラやそのリンク先の情報も含まれます。このツールは、この情報を使用 して、[HP Operations Topology Viewer] ウィンドウの左側のペインにある各 Active Directory コンポーネントを構成する、現在のサイト、パティション、および一意の ID 要素などを表示し ます。右側のペインには、特定のフォレスト、サイトおよび Active Directory フォレストやサイ ト内の DC 複製リンクを示す 3 次元マップを生成します。

Topology Viewer に表示される情報は、静的であり、このツールが接続された時点のフォレス ト、サイト、サーバー、接続の状況を反映しています。表示を更新するには、Topology Viewer のメニューの [ ファイル ] → [ データ更新 ] を選択します。

トポロジーでは、以下のようなコンポーネントが検出され、表示されます。

- フォレスト
- パティション (ID コンポーネント グループ )
- サイト ( 物理サイト )
- サイト リンク ( 物理サイト間を結ぶユーザー定義のリンク )

#### 図 4 マップ生成時点のサイト リンクの情報が取り込まれた複製マップ

![](_page_15_Figure_10.jpeg)

# <span id="page-16-0"></span>2 Microsoft Active Directory SPI のインストール

ここでは、*HP Operations Smart Plug-in for Microsoft Active Directory* のインストールの方法 を説明します。 SPI をインストールした後に、HPOM 管理ノードで実行されている Active Directory サービスを検出します。

検出アクションが自動であるか手動であるかを指定する詳細は、環境に応じて表示されます。

Microsoft Active Directory SPI のアップグレード、インストール、および削除の手順について は、以下の項を参照してください。

- Microsoft Active Directory SPI [をインストールするための前提条件](#page-16-1)ページ 17
- • [Microsoft Active Directory SPI](#page-21-0) のアップグレード ページ 22
- • [Microsoft Active Directory SPI](#page-17-0) のインストール ページ 18.
- • [Microsoft Active Directory SPI](#page-25-0) の削除 ページ 26

# <span id="page-16-1"></span>Microsoft Active Directory SPI をインストールするための前提 条件

#### 管理サーバーが OVO for Windows 7.50 の場合 :

- 1 パッチ OVOW 00254 以降をインストールします。
- 2 すでに管理対象となっているドメイン コントローラ ノードにインストールされているエー ジェントを 7.35 以降にアップグレードします。
- 3 新しく管理対象とするドメイン コントローラ ノードには、エージェントのバージョン 7.35 以降をインストールします。手動でインストールする場合には、次の操作を行います。

エージェントのインストール後に VC-Redistributable を手動でインストールします。 VC-Redistributable のインストーラは %OvAgentDir% にあります。

管理サーバーが HPOM for Windows 8.10 の場合 :

手動でインストールした DCE エージェント ノードには、VC-Redistributable を手動でインス トールする必要があります。

VC-Redistributable のインストーラは %OvAgentDir% にあります。

# <span id="page-17-0"></span>Microsoft Active Directory SPI のインストール

Microsoft Active Directory SPI は、*HP Operations Smart Plug-ins* DVD に収録されています。

重要 **!** タスク 1 では、Microsoft Active Directory SPI をインストールします。タスク 2 および 3 には Active Directory サービスの検出方法が含まれます。現在の設定に応じて、タスク 2 また は 3、またはその両方を実行してください。

- Active Directory を実行しているシステム ( ノード ) が HPOM for Windows または OVO for Windows によって*現在管理されている*場合は、タスク2を実行します。
- <span id="page-17-3"></span>• Active Directory を実行しているシステム ( ノード ) が HPOM for Windows または OVO for Windows によって現在管理されていない場合は、タスク3を実行します。

#### タスク 1: Microsoft Active Directory SPI のインストール

![](_page_17_Picture_6.jpeg)

Microsoft Active Directory SPI を実行するには、HPOM の*コンソール、管理サーバー、および* エージェントをインストールする必要があります。

- 1 *HP Operations Smart Plug-ins* DVD を挿入します。
- 2 画面に表示される指示に従い、**[Microsoft Active Directory]** チェック ボックスをオンにして Microsoft Active Directory SPI をインストールします。

Microsoft Active Directory SPI のインストールが完了すると、HPOM のコンソール ツリー上の [ ポリシー グループ ] の下に *[SPI for Active Directory]* フォルダが表示されます。

#### タスク 2: HPOM によって既に管理されているノードにあるサービスを検出する

HPOM によって既に管理されているノードにある Active Directory サービスを検出するには、 Microsoft Active Directory SPI サービス検出ポリシーを配布します。これらのポリシーを配布す ると、自動プロセスが起動されます。この自動プロセスは、検出されたサービスを HPOM サー ビス ツリーおよびサービス マップに追加し、それらのサービスが実行されているノード上で関 連する Microsoft Active Directory SPI ポリシーを配布します。

- <span id="page-17-4"></span><span id="page-17-1"></span>1 すべての管理ノードにインストルメンテーション グループ SPI Data Collector を配布しま す。このインストルメンテーション グループを配布するためには、以下のステップを実行し ます。
	- a HPOM/OVO コンソールのコンソール ツリーで、ノードを右クリックしてから、**[** すべて のタスク **]** → **[** プログラムの配布 **]** を選択します。 [ プログラムの配布 ] ダイアログ ボックス が開きます。
	- b **[SPI Data Collector]** を選択してから、**[OK]** をクリックします。
	- c すべてのノードに対して [ステップ](#page-17-1) a から [ステップ](#page-17-2) b まで実行します。
- <span id="page-17-2"></span>2 HPOM コンソールで、**[** ポリシー管理 **]** → **[** ポリシー グループ **]** → **[SPI for Active Directory]** → **[en]** ( または **[ja]**) → **[Windows Server 2008**] ( または **[Windows Server 2003/2000]**) → **[Auto Deploy] → [Discovery]** を開きます。

使用中の言語インターフェースのタイプに応じて、**[en]** または **[ja]** を選択します。英語の場 合は **[en]**、日本語の場合は **[ja]** を選択します。

使用中のノードのタイプに応じて、**[Windows Server 2008]** または **[Windows Server 2003/2000]** を選択します。 Windows 2008 ノードの場合は **[2008]**、Windows 2003 または 2000 ノードの 場合は **[Windows Server 2003/2000]** を選択します。

- 3 **[Discovery]** を右クリックし、**[** すべてのタスク **]** → **[** 配布先ノード **...]** を選択します。
- 4 [ ポリシーの配布先 ...] ダイアログで、Active Directory を実行する可能性のあるすべての ノードを選択し、**[OK]** をクリックします。

配布を表示するには、[ ポリシー管理 ] フォルダの **[** 配布ジョブ **]** を右クリックし、**[** ここから **新しいウィンドウ]** を選択して、[ウィンドウ]→[上下に並べて表示] を選択します。

並べて表示されたウィンドウで、次のように実行されたプロセスの完了を確認できます。

- Active Directory DIT、DNS、FSMO、GC、複製、Sysvol、および信頼の各サービスの 検出と関連するポリシーの配布。
- HPOM サービス マップの更新 ( 検出に成功した DIT、DNS、FSMO、GC、複製、 Sysvol サービス / コンポーネントの表示 )。

左ペインの HPOM コンソール ツリーの **[** サービス **]** → **[System Infrastructure]** フォルダから、各 ドメイン コントローラ (DC: < 名前 >) をたどることができます。その下には、*DIT*、*DNS*、 *FSMO*、*GC*、*Sysvol*、または複製が含まれる [ サービス ] フォルダが表示されます。 [ サービス ] フォルダには [ 複製 ] が必ず含まれており、DC で FSMO (Flexible Single Master Operations) サービスが実行される場合には、[FSMOs] が含まれている可能性があります。

<span id="page-18-4"></span><span id="page-18-3"></span><span id="page-18-1"></span>![](_page_18_Figure_7.jpeg)

#### タスク 3: HPOM によってまだ管理されていないノードにあるサービスを検出する

非管理ノードにあるサービスを検出するには、ノードを HPOM コンソールのノード フォルダに 追加します。ノードを追加すると、自動サービス検出プロセスが起動され、これによって、手動 で起動した前記のプロセスが再現されます。

- 1 コンソールで、**[** ノード **]** を右クリックしてから、**[** 設定 **]** → **[** ノード **]** を選択します。
- <span id="page-18-0"></span>2 「管理ノードの設定1ダイアログで、次の方法のいずれかで「ノード1フォルダにシステムを 追加できます。
	- 左ペインで、追加する各システムをダブルクリックします。
	- システムを左から右にドラッグ アンド ドロップします。
	- 左ペインで、各システムを右クリックし、**[** 管理 **]** を選択します。
- <span id="page-18-2"></span>3 ( 必要な場合 ) HP Operations エージェント ソフトウェアを実行しているシステムが、左ペ インの [ 検出されたノード ] フォルダにない場合は、詳細ペインで、[ 管理ノード ] フォル ダを右クリックし、**[** 新規ノード **]** を選択して、システム名およびその他の関連情報を入力し ます。

4 **[OK]** をクリックします。

このダイアログを閉じると、まず Windows OS SPI 検出が実行され、次に Microsoft Active Directory SPI 検出が実行されます。 Microsoft Active Directory SPI 検出では、Microsoft Active Directory SPI の DIT、DNS、FSMO、GC、PBHS、および複製のサービス検出ポリ シーが、それぞれの新しいシステムに配布されます。

<span id="page-19-1"></span>配布を表示するには、[ ポリシー管理 ] フォルダの **[** 配布ジョブ **]** を右クリックし、**[** ここから 新しいウィンドウ **]** を選択して、**[** ウィンドウ **]** → **[** 上下に並べて表示 **]** を選択します。

並べて表示されたウィンドウで、次のように実行されたプロセスの完了を確認できます。

- Windows OS 検出に固有の方法によるドメインおよびサイトの検出。次に、Microsoft Active Directory DIT、DNS、FSMO、GC、PBHS、および複製サービスの検出。
- HPOM サービス マップの更新 ( ドメインおよびサイト内で検出された、DIT、DNS、 FSMO、GC、優先ブリッジヘッド サーバ (PBHS)、および複製サービスの表示 )。
- 検出されたサービスを監視するための関連 Microsoft Active Directory SPI ポリシーの 配布。
- 5 新規に追加された管理ノードにインストルメンテーション グループ SPI Data Collector を配 布します。このインストルメンテーション グループを配布するためには、以下のステップを 実行します。
	- a HPOM/OVO コンソールのコンソール ツリーで、ノードを右クリックしてから、**[** すべて のタスク **]** → **[** プログラムの配布 **]** を選択します。 [ プログラムの配布 ] ダイアログ ボックス が開きます。
	- b **[SPI Data Collector]** を選択してから、**[OK]** をクリックします。
	- c 新規に追加されたノードに対して [ステップ](#page-17-1) a から [ステップ](#page-17-2) b まで実行します。

<span id="page-19-0"></span>ダイアログを閉じると、適切な Windows バージョンのフォルダにノードが自動的に配置さ れますが、独自のグループを定義し、選択したノードをそこに配置することもできます。

#### タスク 4: 新たに追加された Active Directory サービスを含むサービス マップを表示する

以上で自動検出が完了しました。検出したサービスが HPOM サービス マップの [ ドメイン ] と [サイト]にグラフィカルに表現されているはずです。

- 1 HPOM コンソールの詳細ペインで、**[** サービス **]** → **[System Infrastructure]** → **[Windows]** を選 択します。
- 2 **[Active Directory]** を選択します。

コンソール ツリーで [サービス]を選択すると、右ペインにサービス マップが表示されます。こ れには、ドメイン、サイト、およびドメイン コントローラ (DC:) の名前が表示されます。 HPOM によって管理されているノードについては、検出されたサービス / コンポーネントが [ サービス ] ボックスの下に表示されます。検出されるサービス / コンポーネントには、[ 複製 ]、[*DNS*]、 [*DIT*]、[*GC*]、[*FSMO*]、[*PBHS*]、[*Sysvol*] などがあります。 [FSMO] をさらに展開し ( プラス 記号 [+] をクリックし)、選択した DC 上にある個々のマスタ操作サービスを表示することがで きます。

![](_page_20_Figure_0.jpeg)

図 5 サイト中心の視点で表示したサービス マップ

# <span id="page-21-0"></span>Microsoft Active Directory SPI のアップグレード

<span id="page-21-3"></span>アップグレードの際は、共通のインストーラ ( これが全 Smart Plug-in のインストール作業を一 元化しています ) により、以前のバージョンを検出して Smart Plug-in のインストールが正しく 行われます。

## <span id="page-21-1"></span>Microsoft Active Directory SPI のインストール前の準備

*HP Operations Smart Plug-ins* DVD を使用して Microsoft Active Directory SPI をインストー ルする前に、必要に応じてカスタマイズの保存や追加サービスの検出のための作業を完了してお く必要があります。

タスク 1: 管理ノードから Microsoft Active Directory SPI の Discovery ポリシーを削除する

- 1 コンソールで、**[Operations Manager]** → **[** ポリシー管理 **]** → **[** ポリシー グループ **]** → **[SPI for Active Directory]** → **[en]** → **[Windows Server 2003/2000]** および **[Windows Server 2008]** → **[Auto-Deploy]** → **[Discovery]** を選択します。
- 2 **[Discovery]** を右クリックし、**[** すべてのタスク **]** → **[** アンインストールする対象ノード **...]** を選択 します。
- 3 Active Directory を実行しているすべてのノードを選択します (Microsoft Active Directory SPI の Discovery ポリシーのみを削除するので、すべてのノー ドを選択することができます )。
- 4 **[OK]** をクリックします。

#### <span id="page-21-2"></span>タスク 2: SPI for Active Directory ポリシー グループ名を変更する

- 1 コンソールで、**[Operations Manager]** → **[** ポリシー管理 **]** → **[** ポリシー グループ **]** を選択します。
- 2 **[SPI for Active Directory]** グループを選択し、名前を変更します ( 例 : SPI for Active Directory\_old)。

#### タスク 3: すべての管理ノードからデータを収集する

![](_page_21_Picture_13.jpeg)

バージョン 5.30 からアップグレードしている場合、このタスクを省略して「新しい [Microsoft](#page-22-0)  [Active Directory SPI](#page-22-0) のインストール ページ 23」の項を参照してください。

このバージョンの Microsoft Active Directory SPI では、管理ノード上のデータストアに記録す るデータの形式が異なっています。HP Reporter もこれを使用します。管理対象の Active Directory ノードすべてから、すべての古いデータ ソースを収集しておく必要があります。この ためには、以下のステップを実行します。

- 1 HP Reporter サーバーに .NET Framework のバージョン 2.x 以上がインストールされてい ることを確認し、HP Operations Smart Plug-in DVD を HP Reporter サーバーのドライブ に挿入します。
- 2 コマンド プロンプトを開き、次のコマンドを実行して HP Reporter のトレース レベルを設定します。9:

**repmaint -trace 9**

- 3 discovery コマンドを実行して HP Reporter のサーバー上ですべての管理ノードを検出します。 *%OvDataDir%*\trace.discover ファイルをチェックして、すべての管理対象 Active Directory ノードが検出されたことを確認します。
- 4 コマンドプロンプトを開き、次のロケーションまで移動します。

*<DVD-Drive>*\SPIs\AD SPI

5 すべての Active Directory 管理ノードが HP Reporter に検出されることを確認し、次のコマ ンドを実行します。

**ADSPI\_run\_gatherCODA.exe** *<reporter\_system\_dsn> <reporter\_db\_username> <reporter\_db\_password>*

ここで、*<reporter\_system\_dsn>* は HP Reporter データベースのシステム DSN、 *<reporter\_db\_username>* と *<reporter\_db\_password>* は HP Reporter データベースにアク セスするためのユーザー名とパスワードです。

6 *%OvDataDir%\*trace.gather ファイルをチェックしてエラーがないか調べます。すべて の管理対象 Active Directory ノードから、すべてのメトリック リストのデータが収集された ことを確認します。

# <span id="page-22-0"></span>新しい Microsoft Active Directory SPI のインストール

以上のタスクを完了したら、新しい Microsoft Active Directory SPI をインストールし、必要に 応じてカスタマイズできます。

バージョン 5.30 の場合、Microsoft Active Directory SPI では別の形式でデータが保存されま す。その結果、Microsoft Active Directory SPI を 5.30 より前のバージョンからアップグレード している場合は、追加のタスクを実行する必要があります (24 [ページのタスク](#page-23-0) 4 および 25 [ペー](#page-24-0) [ジのタスク](#page-24-0) 5)。これらの追加タスクでは、古い ADSPI クラスの削除ツールを管理ノード上で実 行して古いデータ ソースを削除する必要があります。

#### タスク 1: SPI for Active Directory をインストールする

*HP Operations Smart Plug-ins* DVD を挿入し、画面に表示される説明に従って、**Microsoft Active Directory SPI** のインストールを選択します。

#### タスク 2: Microsoft Active Directory SPI ポリシーを変更するかどうかを決定する

SPI for Active Directory ポリシー グループに新しいポリシーをインストールしたので、この新 しいグループと以前にカスタマイズしたポリシーを比較できます ( 必要な場合 )。以下に説明する ように、各ポリシーを開き、必要に応じて新しいポリシーと古いポリシーを比較します。

- 1 **[** ポリシー管理 **]** → **[** ポリシー グループ **]** → **[SPI for Active Directory]** を選択します。
- 2 次のタスクで作成した<名前を変更したポリシーグループ>を選択します。SPI for Active Directory ポリシー [グループ名を変更する](#page-21-2) ページ 22.
- 3 古いポリシーと新しいポリシーを並べて表示して比較し、新しいポリシーを以前のカスタマ イズ内容と一致させます ( 必要な場合 )。

カスタマイズされたポリシーには、元のバージョンの番号に小数が追加されています ( たと えば、1.1)。

### 図6 ポリシーに対するしきい値の変更例

![](_page_23_Picture_226.jpeg)

4 終了したら、名前を変更したグループを削除します ( 必要な場合 )。

#### タスク 3: 更新したインストルメンテーションを配布する

新規または更新したポリシーを有効にするには、更新した Microsoft Active Directory SPI イン ストルメンテーションを配布する必要があります。ノードのグループに一括でインストルメン テーションを配布するか ( 定義済みの場合 )、各ノードに個別に配布します。

- 1 HPOM コンソールで、**[Operations Manager]** → **[** ノード **]** を選択します。
- 2 Active Directory を実行している任意のノードを選択します (Active Directory グループがあ る場合は、そのグループを右クリックします )。
- 3 **[** すべてのタスク **]** → **[** プログラムの配布 **]** を選択します。
- 4 [ プログラム ファイル ] 領域から、**ADSPI\_Com** と **ADSPI\_Disc** を選択します。
- 5 **[OK]** をクリックします。
- 6 Active Directory を実行している残りのノードに対して、この手順を繰り返します。

#### <span id="page-23-0"></span>タスク 4: HP Reporter テーブルを更新する

バージョン 5.30 から SPI をアップグレードしている場合、このタスクを省略して [Microsoft](#page-24-1)  [Active Directory SPI](#page-24-1) の Discovery ポリシーを配布する ページ 25 に進みます。

Microsoft Active Directory SPI を管理サーバーにインストールした後、HP Reporter サーバー 上で次のコマンドを実行し、HP Reporter テーブルを変更したデータを使って更新します。

*%OvInstallDir%\***install\ADSPI-Reports\newconfig\packages\ADSPI-Reporter-Po stInstall.exe** *<reporter\_system\_dsn> <reporter\_db\_username> <reporter\_db\_password>*

ここで、*<reporter\_system\_dsn>* は HP Reporter データベースのシステム DSN であり、 *<reporter\_db\_username>* および *<reporter\_db\_password>* は HP Reporter データベースにアク セスするためのユーザー名とパスワードです。

コマンドの実行が成功すると、以下のメッセージが表示されます。 CopyDataFromOldColToNewCol() completed successfully !! DeleteOldCols() completed successfully !!

### <span id="page-24-0"></span>タスク 5: ノードからデータソースを削除

バージョン 5.30 から SPI をアップグレードしている場合、このタスクを省略して [Microsoft](#page-24-1)  [Active Directory SPI](#page-24-1) の Discovery ポリシーを配布する ページ 25 に進みます。

このツールで古いデータソースを削除するには、以下のステップを実行します。

- 1 Active Directory SPI をアップデートする対象となるすべての管理ノード上で、これらの手 順を実行します。
	- a テキスト エディタで、ファイル *%OvAgentDir%*\conf\dsi2ddf\ddflbd.mwc を開き ます。このファイルがない場合は、テキスト エディタで、同じ場所に新しい ddflbd.mwc ファイルを作成します。
	- b ddflbd.mwc ファイル内で、DATASOURCE=ADSPI のエントリをすべて削除します。
	- c ファイルに以下の内容を追加します。

#### **DATASOURCE=ADSPI LOGFILE="<complete\_path\_of\_%OvAgentDir%>\bin\adspi\dsi\log\ADSPI.log"**

環境変数 %OvAgentDir% を使用せず、展開された完全なパスを使用しま す。例: DATASOURCE=ADSPI LOGFILE="C:\Documents and Settings\All Users\Application Data\HP\HP BTO Software\bin\adspi\dsi\log\ADSPI.log"

- d ファイルを保存して閉じます。
- 2 すべての Active Directory ノードに、SPI Data Collector および ADSPI\_Com インスツルメ ンテーション グループを配布します。
- 3 すべての Active Directory ノード上で、Delete Older ADSPI Classes ツールを実行します。

#### <span id="page-24-1"></span>タスク 6: Microsoft Active Directory SPI の Discovery ポリシーを配布する

新しいポリシーを配布するには、手動で検出グループを配布します。このグループを手動で配布 すると、新たにサポートされたサービスが検出されて HPOM のサービス ツリーまたはサービス マップに追加されます。また、それらのサービスが実行されているノードには、関連する Microsoft Active Directory SPI のポリシーが配布されます。

1 HPOM コンソールで、**[** ポリシー管理 **]** → **[** ポリシー グループ **]** → **[SPI for Active Directory]** → **[en]** ( または **[ja]**) → **[Windows Server 2008]** ( または **[Windows Server 2003/2000]**) → **[Auto Deploy]** を開きます。

<span id="page-24-2"></span>使用中の言語インターフェースのタイプに応じて、**[en]** または **[ja]** を選択します。英語の場 合は **[en]**、日本語の場合は **[ja]** を選択します。

使用中のノードのタイプに応じて、**[Windows Server 2008]** または **[Windows Server 2003/ 2000]** を選択します。 Windows 2008 ノードの場合は **[2008]**、Windows 2003 または 2000 ノードの場合は **[Windows Server 2003/2000]** を選択します。

2 **[Discovery]** を右クリックし、**[** すべてのタスク **]** → **[** 配布先ノード **...]** を選択します。

3 [ ポリシーの配布先 ...] ダイアログで、Active Directory を実行する可能性のあるすべての ノードを選択し、**[OK]** をクリックします。

**[** サービス **]** → **[DC]** ツリー内に追加の Active Directory コンポーネントが表示され、HPOM サービス マップに追加の Active Directory サービスが表示されます。また、自動検出プロセ スによって、検出された Active Directory サービスを監視する Microsoft Active Directory SPI の関連ポリシーの自動配布が実行されます。

#### タスク 7: オプションで、Microsoft Active Directory SPI の Manual-Deploy ポリシーを配布します

必要に応じて Manual-Deploy ポリシー グループからノードに配布するポリシーを選択できます。

ポリシーの自動配布設定が有効になっている場合、検出ポリシーが既に追加済みの Active Directory ノードに自動的に配布されてから、Microsoft Active Directory SPI によって必要な自 動配布ポリシーが配布されます。

ポリシーの自動配布設定が無効になっている場合、適切な自動配布ポリシーをノード上に手動で 配布する必要があります。

# <span id="page-25-0"></span>Microsoft Active Directory SPI の削除

<span id="page-25-1"></span>Microsoft Active Directory SPI を削除するには、管理ノードにあるすべてのポリシーとポリ シー グループをアンインストールし、次に管理サーバにあるすべてのポリシーとポリシー グ ループをアンインストールします。

#### タスク 1: すべての管理ノードから Microsoft Active Directory SPI ポリシーを削除する

- 1 コンソールで、**[** ポリシー管理 **]** → **[** ポリシーグループ **]** フォルダを展開します。
- 2 **[SPI for Active Directory]** を右クリックし、**[** すべてのタスク **]** → **[** アンインストールする対象ノー ド **...]** を選択します。
- 3 **[** ポリシーをアンインストールする対象ノード **...]** ウィンドウで、ポリシーを削除する対象ノード の隣にある各チェック ボックスをオンにします。
- 4 **[OK]** をクリックします。

■ ポリシーが削除されたことを確認するには、HPOM コンソールで *[* ノード *]* フォルダを展開してノードを右クリックし、*[* 表示 *]* → *[* ポリシー インベン トリ *]* を選択します。

- タスク 2: 管理サーバーから Microsoft Active Directory SPI ポリシー グループを削除する
	- 1 コンソールで、**[** ポリシー グループ **]** フォルダを展開します。
	- 2 **[SPI for Active Directory]** を右クリックし、**[** 削除 **]** を選択します。
- タスク 3: 管理サーバーから Microsoft Active Directory SPI ツール グループを削除する
	- 1 コンソールで、**[ツール**] フォルダを展開します。
	- 2 **[SPI for Active Directory]** を右クリックし、**[** 設定 **]** → **[** ツール **...]** を選択します。
	- 3 [ ツールの設定 ] ダイアログで、**[SPI for Active Directory]** を右クリックし、**[** 削除 **]** を選択し ます。

#### タスク 4: HPOM 管理サーバーから Microsoft Active Directory SPI プログラムをアンインストールする

- 1 *HP Operations Smart Plug-ins* DVD を挿入します。
- 2 画面に表示される指示に従い、**[** 製品の削除 **]** ラジオ ボタンを選択して製品のアンインストー ルを開始します。
- 3 [ 製品オプションのアンインストール ] ウィンドウで、**[Microsoft Active Directory]** の [SPI] を 選択し、**[** 次へ **]** をクリックします。
- 1 次に表示されるウィンドウで、**[** 削除 **]** をクリックします。

(Microsoft Active Directory SPI プログラムの削除の進行状況が画面に表示されます )

2 **[** 完了 **]** をクリックして終了します。

# <span id="page-28-0"></span>3 Microsoft Active Directory SPI の使用

Microsoft Active Directory SPI のセットアップを完了すると、HPOM コンソールの各エリアで 以下のような更新が行われます。

- サービス マップには、新しく追加された Active Directory サービスが表示されます。こ の Active Directory サービスはコンソールのサービス ツリーとサービス マップの両方に 表示されます。
- <span id="page-28-2"></span>— メッセージ ブラウザに、情報がメッセージ形式で表示されます ( 問題の重要度レベルを 表示 )。
- [ レポート & グラフ ] を利用できます。これは、Active Directory 関連のデータを一定期 間まとめたものです。レポートおよびグラフに含まれる情報は傾向の把握に役立ち、効 果的な負荷分散の実現、容量計画、ポリシーのスケジュールおよびしきい値の調整など、 Active Directory サーバー環境の管理を向上することができます。
- HP Operations Topology Viewer を使用して、Active Directory ドメイン コントローラ に接続し、Active Directory トポロジーを表示することができます [\(HP Operations](#page-42-0)  [Topology Viewer](#page-42-0) ページ 43 を参照 )。

上記の情報を表示するためのポリシーが、Microsoft Active Directory SPI の中核となります。 サービス マップ警告、ブラウザ メッセージ、およびデータのレポート / グラフを調べると、ポ リシーの設定に何らかの調整が必要かどうかを判断できます。カスタマイズ可能なポリシーにつ いては、変更に関する追加情報をこの章に記載してあります。

ポリシーに関する詳細は、HPOM コンソールのオンライン ヘルプにも記載されています。以下 のトピックでは、ポリシーの役割、ポリシーのカスタマイズ方法、特定の問題に関する解決策に ついて説明します。これらの事項については、以下の項を参照してください。

- • [Auto-Deploy](#page-28-1) ポリシー ページ 29
- [ポリシー変更の基本](#page-41-0) ページ 42

このバージョンの Microsoft Active Directory SPI では、複製監視機能が拡張されています。詳 細は、「[複製監視](#page-38-0) ページ 39」の項を参照してください。

# <span id="page-28-1"></span>Auto-Deploy ポリシー

Microsoft Active Directory SPI Auto-Deploy ポリシーは、論理グループに分けられています。 1つはサービスの検出用、その他は Active Directory サービス / コンポーネントの DIT、DNS、 GC、FSMO (Flexible Single Master Operations)、複製、応答時間、および信頼関係の監視用 です。個々のポリシーの説明については、Microsoft Active Directory SPI のオンライン ヘルプ を参照してください。

# <span id="page-29-0"></span>データソースの作成

<span id="page-29-3"></span>ポリシーを使用してデータを記録するには、ADSPI のデータソースを CODA ( または HP Performance Agent) に作成する必要があります。ポリシー グループ *[SPI for Active Directory]*  $\rightarrow$  *[en]*(  $\pm \approx$   $\frac{\pm \sqrt{a}}{\sinh \sqrt{b}}$   $\rightarrow$  *[Windows Server 2003/2000]*  $\rightarrow$  *[Auto-Deploy]*  $\rightarrow$  *[Discovery]* → *[Advanced Discovery]* およびポリシー グループ *[SPI for Active Directory]* → *[en]*( または *[ja]*) → *[Windows Server 2008]* → *[Auto-Deploy]* → *[Discovery]* → *[Advanced Discovery]* の下にある **[ADSPI-CreateDataSources\_jp]** ポリシーによって、必要なデータソースが HP Operations エージェントまたは HP Performance Agent のデータストア内に作成されます。

![](_page_29_Picture_2.jpeg)

<span id="page-29-10"></span>このポリシーを管理ノードで実行するには、あらかじめインストルメンテーション カテゴリ **SPI for Data Collector** をインストールしておく必要があります。

## <span id="page-29-1"></span>複製監視

- <span id="page-29-6"></span>● **ADSPI-REP ModifyObj\_jp:** このポリシーは、サイト間 ( インターサイト) およびサイト 内 ( イントラサイト ) の両方の複製の遅延を追跡できるようにオブジェクトを更新します。
- <span id="page-29-9"></span>• **ADSPI-Rep\_MonitorIntraSiteReplication\_jp:** 複製が同一サイト内の接続オブジェクト を持っている DC 間で起こっているかを監視します。
- <span id="page-29-8"></span>**ADSPI-Rep\_MonitorInterSiteReplication\_jp:** 複製がサイトのブリッジヘッド サー バー間で起こっているかを監視します。
- <span id="page-29-7"></span>**ADSPI-Rep\_ModifyUserObject\_jp:** 1 時間ごとに Active Directory のユーザー オブジェ クトを更新します。ADSPI-Rep GC Check and Threshold jp ポリシーと連携して、ドメ イン コントローラやグローバル カタログやその他諸々の間の複製の遅延時間を追跡する方 法を提供します。
- **ADSPI-Rep-TimeSynch jp:** Windows 2000 は、ネットワーク上のすべての Windows 2000 コンピュータが同じ時刻を使用するようにするため、Windows Time Synchronization Service (Win32Time) として知られるタイム サービスを使用します。 Windows 2000 のデ フォルトの認証プロトコルには、このサービスが必要です。 Kerberos プロトコルの認証処理 でワークステーション時間が使用されるので、時刻の同期は非常に重要です。

<span id="page-29-2"></span>複製時刻の同期ポリシーは、「時刻マスタ」とローカル ホストとの時間の差を測定します。 デルタ値が、指定したしきい値を超えている場合は、警告またはメッセージが HPOM コン ソールに送信されます。

• **ADSPI-Rep\_InboundObjs\_jp:** インバウンド接続オブジェクトの数は重要な測定基準で す。この数が多くなると、ブリッジヘッドが過負荷になりつつある可能性や、障害が発生し ている可能性があります。ブリッジヘッドに障害が発生すると、多数の DC が要求先を変更 する場合があります。これが起こると、多数の要求が別の DC にリダイレクトされます。

<span id="page-29-5"></span><span id="page-29-4"></span>このポリシーは、1 秒間の DRA の入力方向のオブジェクト数を測定し、入力方向の複製オ ブジェクトの数を監視します。

• **ADSPI-Rep\_ISM\_Chk\_jp:** このポリシーはサイト間メッセージ サービスのステータスを チェックして、サービスが実行されているかどうか、および現在実行されている関連する サービスの数を判定します。サイト間メッセージ サービスが正常に実行されていない場合、 サイト間複製の問題が発生し、KCC が複製トポロジーを計算できなくなります。

• **ADSPI-Rep\_Delete\_OvRep\_Object\_jp:** OvReplication および

<span id="page-30-1"></span>OvReplication-<DCName> オブジェクトが制限時間内に更新されない場合、このポリ シーは自動的にこれらのオブジェクトをドメイン コントローラから削除します。デフォルト では、OvReplication オブジェクトの更新期間のしきい値は 48 時間、 OvReplication-<DCName> オブジェクトの更新期間のしきい値は 24 時間に設定されてい ます。

## <span id="page-30-0"></span>FSMO (Flexible Single Master Operations) 監視

このグループでは、Microsoft Active Directory SPI の Scheduled Task ポリシーが実行され、マ スタ操作 (FSMO) の設定およびパフォーマンスをチェックします。

#### • **ADSPI-FSMO\_Consist\_jp:**

ドメイン コントローラがドメインから降格されると、その操作マスタの役割は別のドメイン コントローラに引き渡されます。ドメイン コントローラが正常に降格されなかった場合、ま たは役割の引渡しをせずにオフラインになった場合は、操作マスタの識別が不整合になりま す。 ADSPI-FSMO\_Consist\_jp ポリシーは、ドメイン コントローラの複製をチェックする、 Scheduled Task ポリシーです。以下の状態があります。

- 状態 0 = 情報が存在し、整合性がある
- 状態 1 = 情報がドメイン コントローラに存在しない ( 危険域 )
- 状態 2 = 情報が複製パートナーに存在しない ( 危険域 )
- 状態 3 = 情報がドメイン コントローラおよび複製パートナーに存在するが、整合性がな い ( 注意域 )

状態は、FSMO サービスを対象とした Measurement Threshold ポリシーと比較され、その 結果、適切なサービス マップ警告や HPOM メッセージ ブラウザへのメッセージが生成され ます。

#### • **ADSPI-FSMO\_Logging\_jp**:

<span id="page-30-3"></span>この Scheduled Task ポリシーは、FSMO サービスを検出し、そのサービスに ping を実行 およびバインドすることで、設定チェックを行います。このポリシーは、各サービスの応答 時間をログに記録します。このポリシーによって収集されたデータは、FSMO レポートで使 用されます。また、このデータは、Measurement Threshold ポリシーがターゲット管理ノー ドに配布されたときにサービス マップ警告および HPOM コンソールへのメッセージを生成 する場合にも使用されます。

#### • **ADSPI-FSMO\_GC\_Infra\_Check\_jp:**

<span id="page-30-2"></span>インフラストラクチャ マスタ の役割を持つドメイン コントローラがグローバル カタログで あることが分かる場合、ADSPI-FSMO\_GC\_Infra\_Check\_ip ポリシーを使用して、 Microsoft Active Directory SPI は警告メッセージを HPOM コンソールに送信します。

Measurement Threshold ポリシーを使用すると、上記のマスタ操作の状態および応答時間を解 釈し、メッセージおよびサービス マップ警告を生成することができます。マスタ操作 (FSMO) Measurement Threshold ポリシーのセットは以下のとおりです。

• **ADSPI-FSMO\_NAMING\_Bind\_jp** および **ADSPI-FSMO\_NAMING\_Ping\_jp**: ドメイン 名前付けマスタは、フォレスト全体のドメイン名前空間に対する変更を行うドメイン コント ローラです。このドメイン コントローラは、フォレストにあるドメインの追加または削除、 および外部ディレクトリのドメインに対する相互参照の追加や削除を行います。各フォレス

<span id="page-31-1"></span>トには、ドメイン名前付けマスタが 1 つだけ存在します。 ADSPI-FSMO\_NAMING ポリ シーは、ドメイン名前付けマスタの一般的な応答性を測定します。そのために、このポリ シーは、ドメイン名前付けマスタであるドメイン コントローラに定期的にバインドし、これ を ping します。

- **ADSPI-FSMO\_INFRA\_Bind\_jp** および **ADSPI-FSMO\_INFRA\_Ping\_jp**: インフラスト ラクチャ マスタは、複数のディレクトリで参照されたオブジェクトを追跡管理するドメイン コントローラです。インフラストラクチャ マスタは、セキュリティ ID およびドメイン間の 相互参照に使用される識別名を管理しています。フォレスト内の各ドメインには、インフラ ストラクチャ マスタが 1 つだけ存在します。 ADSPI-FSMO-INFRA\_Bind ポリシーは、イン フラストラクチャ マスタの一般的な応答性を測定します。このポリシーは、インフラストラ クチャ マスタであるドメイン コントローラに定期的にバインドし、これを ping します。
- <span id="page-31-0"></span>• **ADSPI-FSMO\_SCHEMA\_Bind\_jp および ADSPI-FSMO\_SCHEMA\_Ping\_jp**: スキー マ マスタは、ディレクトリ スキーマの更新を実行するドメイン コントローラです。更新さ れたスキーマは、フォレスト内の他のドメイン コントローラに複製されます。各フォレスト には、スキーマ マスタが 1 つだけ存在します。
- <span id="page-31-4"></span><span id="page-31-2"></span>• **ADSPI-FSMO\_PDC\_Bind\_jp** および **ADSPI-FSMO\_PDC\_Ping\_jp**: PDC エミュレータ は、下位のワークステーション、メンバ サーバー、およびドメイン コントローラに対する プライマリ ドメイン コントローラとして動作する Windows 2000 ドメイン コントローラで す。 Windows NT ドメインでは、フォレスト内のドメインごとに 1 つの PDC マスタが存在 し、それらは以下の機能を実行します。
	- ドメイン内の他のドメイン コントローラでパスワード変更が実行されると、その変更が 優先的に PDC マスタに複製されます。
	- 不正なパスワードが原因でドメイン内の特定のドメイン コントローラで認証が失敗する と、パスワードが正しくないために認証に失敗したというメッセージがユーザーに表示 される前に、PDC マスタに転送されます。
	- アカウントのロックアウトが PDC マスタで処理されます。
- **ADSPI-FSMO\_RID\_Bind\_jp および ADSPI-FSMO\_RID\_Ping\_jp**: RID マスタは、特定 のドメインにあるすべてのドメイン コントローラからの RID プール要求を処理するドメイ ン コントローラです。ドメイン コントローラは、ユーザーなどのセキュリティ プリンシパ ル オブジェクトを作成すると、そのオブジェクトに一意のセキュリティ ID (SID) を割り当 てます。 SID は、ドメイン セキュリティ ID と相対 ID (RID) で構成されています。

<span id="page-31-3"></span>Windows 2000 ドメイン コントローラには、それぞれ RID のプールが割り当てられてい ます。ドメイン コントローラのプールがしきい値を下回ると、ドメイン コントローラは新し いプール要求をドメインの RID マスタに発行します。フォレストでは、ドメインごとに 1 つ の RID マスタがあります。

ADSPI-FSMO\_RID ポリシーは、RID マスタの一般的な応答性を測定します。このポリシー は、PDC マスタであるドメイン コントローラに定期的にバインドし、これを ping します。

• (a) **ADSPI-FSMO\_Consist\_INFRA\_jp**、(b) **ADSPI-FSMO\_Consist\_RID\_jp**、(c) **ADSPI-FSMO\_Consist\_PDC\_jp**、(d) **ADSPI-FSMO\_Consist\_SCHEMA\_jp**、(e) **ADSPI-FSMO\_Consist\_NAMING\_jp**: これらのポリシーは、ポリシーを実行しているド メイン コントローラと、その複製パートナー (1 つまたは複数 ) の間で、指定された FSMO の役割を保持するドメイン コントローラが異なる場合、ADSPI-FSMO\_Consist ポリシーは 警告を生成します。

# <span id="page-32-0"></span>ディレクトリ情報ツリーの監視

<span id="page-32-2"></span>Active Directory データベース ( ディレクトリ情報ツリー (DIT)) を監視するポリシーは、DIT 操 作 ( キューの長さに関連 )、サイズ、およびホスト サーバーのディスクの占有容量が特定の限界 値内であるかどうかをチェックします。具体的には、DIT ポリシーは以下を監視します。

- <span id="page-32-7"></span>• **ADSPI-DIT\_DITPercentFull\_jp**: DIT をホストしている論理ドライブの使用領域の割合 と残されている空き領域を監視します。
- <span id="page-32-6"></span>• **ADSPI-DIT\_TotalDITSize\_jp:** Active Directory データベースのサイズとホストしている 論理ドライブの残されている空き領域を監視します。
- <span id="page-32-3"></span>• **ADSPI-DIT\_DIT QueueLength\_jp**: 保留状態になっている操作数を示す、DIT 論理ドラ イブのキューの長さを監視します。
- <span id="page-32-5"></span>• **ADSPI-DIT LogFilesQueueLength\_jp**: ログ キューの長さ (保留状態になっている更新 数を表す)を監視します。
- <span id="page-32-8"></span><span id="page-32-4"></span>**ADSPI-DIT\_LogFilesPercentFull\_ip:** DIT ログ ファイルをホストしている論理ドライブ の満杯の割合を計算します。このポリシーはしきい値を設定し、情報をログ記録します。

# <span id="page-32-1"></span>ドメイン ネーム サーバー (DNS) の監視

DNS の監視では、Microsoft Active Directory SPI は DNS の応答性と Active Directory に含ま れているデータとの整合性をチェックします。このため、Microsoft Active Directory SPI の DNS ポリシーは以下を表示します。 (1) DNS が各ドメイン コントローラについて正しい IP アド レスを返しているかどうか、(2) DNS に ADS が指示したすべての SRV レコードが含まれている かどうか、(3) 各 SRV レコードが正確であるかどうか。 DNS グループには以下のポリシーが含 まれます。

- **ADSPI-DNS\_DC\_A\_Chk\_jp:** ドメイン コントローラに関連付けられている 2 つの DNS ホ スト レコード (A レコード ) を検査します。各ドメイン コントローラに関連付けられている 2 つの DNS ホスト レコードがあります。 1 つはドメインの完全修飾名、 もう1 つはサービス の提供先のドメインです。この2つのレコードのどちらか、または両方が失われると、危険 域のメッセージが生成されます。
- <span id="page-32-10"></span><span id="page-32-9"></span>• **ADSPI-DNS\_DC\_CNAME\_Chk\_jp:** 下記のエイリアスを使用してドメイン コントローラ が見つからないときは危険域のメッセージが生成されます。 <*domain\_controller\_GUID*>.\_msdcs.<*domain*>
- <span id="page-32-11"></span>**• ADSPI-DNS DC Response jp:** ドメイン コントローラで作成された DNS クエリが予期 しないまたは許容できない応答時間になると、ユーザーに警告を生成します。このポリシー は、指定された時間にしきい値を設定し、レポートのために情報をログに記録します。
- **ADSPI-DNS Extra GC SRV Chk jp:** グローバル カタログに対して登録されている予定 通りの、および予期しない DNS ホスト レコードをチェックします。ドメイン コントローラ でグローバル カタログがホストされない場合は、予期しないグローバル カタログ レコード が登録されます。一定の状況では、この事態が意図的なものである場合があるため、メッ セージには注意域の重要度レベルが付けられます。
- <span id="page-32-13"></span><span id="page-32-12"></span>• **ADSPI-DNS Extra Kerberos SRV Chk jp:** ドメイン コントローラが存在していない サイトで Kerberos KDC として登録されている場合、注意域のメッセージを生成します。一 定の状況では、この事態が意図的なものである場合があるため、メッセージには注意域の重 要度レベルのみが付けられます。
- **ADSPI-DNS\_Extra\_LDAP\_SRV\_Chk\_jp:** 別のサイトで LDAP サービスの DNS SRV リ ソース レコードが登録されていないことをチェックします。 LDAP サーバーが実際に存在し ていないサイトに登録されている場合、注意域のメッセージが生成されます。余分な LDAP サーバーが登録されていても、一定の状況では、この事態が意図的なものである場合がある ため、注意域のメッセージのみが生成されます。
- <span id="page-33-2"></span><span id="page-33-1"></span>• **ADSPI-DNS\_GC\_A\_Chk\_jp:** グローバル カタログに対して余分な DNS ホスト レコードが 登録されていないかどうかをチェックします。グローバル カタログに対して登録されている 予定通りの、および予期しない DNS ホスト レコードをチェックします。ドメイン コント ローラがグローバル カタログをホストしない場合、GC レコードは予期されません。
- <span id="page-33-3"></span>**• ADSPI-DNS GC SRV Chk jp:** グローバル カタログに対して登録されている予定通りの DNS SRV リソース レコードをチェックします。
- **ADSPI-DNS\_GC\_StrandedSite\_jp:** ドメイン コントローラが存在するフォレスト内の各 サイトにグローバル カタログが存在するかどうかをチェックします。
- <span id="page-33-4"></span>**• ADSPI-DNS Island Server jp:** ドメイン コントローラが自分自身をプライマリ DNS サーバーとして使用するよう設定されている場合は、複製の問題が発生する可能性があるた め、注意域のメッセージを生成します。
- **ADSPI-DNS Kerberos SRV Chk jp: Kerberos** に対して失われているリソース レコー ドがないかをチェックし、ドメイン コントローラが Kerberos KDC サーバーまたは Kerberos パスワード変更サーバーとして DNS に正しく登録されていない場合は、危険域の メッセージを生成します。すなわち、DC を Kerberos KDC サーバーまたは Kerberos パス ワード変更サーバーとして認識する 1 つまたは複数の SRV レコードが失われている場合は、 ユーザーに警告を出します。
- <span id="page-33-6"></span><span id="page-33-5"></span>• **ADSPI-DNS\_Obsolete\_GUIDS\_jp:** ドメイン コントローラが存在するフォレスト内で古 い GUID の下に登録されているホストがないかをチェックします。
- **ADSPI-DNS Server Response jp:** DNS サービスが、クエリに対して、指定された時間 内 に応答を返さないとき、メッセージや警告を生成します。応答しない DNS サーバーが存 在 すると、Active Directory の性能に不都合な影響が出る可能性があります。
- <span id="page-33-7"></span>**• ADSPI-DNS LogDNSPagesSec jp:** 容量計画グラフの作成に使用するための、ページ / 秒の データを記録します。このポリシーは、測定しきい値ポリシーであり、デフォルトのグ ロー バルポーリング間隔は 10 秒です。

# <span id="page-33-0"></span>グローバル カタログの監視

グローバル カタログの監視の主な目的は、グローバル カタログ (GC) サーバーをホストするシス テムが適切なタイミングで複製を行っているかどうかを確認することです。次の 2 つのポリシー は、GC 複製の遅延時間を測定します。 1 番目のポリシーは、Replication Monitoring グループ のポリシーです。このポリシーは、ユーザー オブジェクトを作成して変更します。2番目の ADSPI-Rep\_GC\_Check\_and\_Threshold\_jp ポリシー (GC 監視グループ ) は、変更されたユー ザー オブジェクトを他のドメイン コントローラに複製する場合と、ドメイン コントローラから 複製する場合に発生する遅延時間を測定します (DC から GC と GC から他の DC)。 HPOM メッ セージ ブラウザとレポートに、Active Directory 環境全体で複製が適切なタイミングで行われて いるか、または遅延しているかどうかを示すデータが表示されます。ポリシーは、自動配布機能 によって ( 検出の後に)、以下のとおりに自動的に配布されます。

- <span id="page-34-9"></span>• **ADSPI-Rep\_GC\_Check\_and\_Threshold\_jp** は、Active Directory フォレスト全体のド メイン コントローラから、グローバル カタログ サービスをホストするドメイン コントロー ラへの複製時間の測定に使用されます。このポリシーは、グローバル カタログ サービスをホ ストするシステムにのみ配布されます。
- <span id="page-34-10"></span>• **ADSPI-Rep\_Modify\_User\_Object\_jp** は、変更がグローバル カタログ サービスをホスト するドメイン コントローラに複製されるまでにどのくらいの時間かかるかを測定する目的 で、オブジェクトの変更に使用されます。このポリシーは、すべての Active Directory シス テムに配布されます。

# <span id="page-34-0"></span>Sysvol の監視 :

<span id="page-34-14"></span>Sysvol 監視では、Sysvol のサイズや接続性、同期など、Active Directory の状態に重要な領域 を対象とします。 Sysvol に問題があると、連鎖的な影響を引き起こす可能性があります。

• **ADSPI-Sysvol\_Connectivity\_jp:** SysVol ボリュームに接続できるかどうかは、Active Directory の健全性を示す、重要な指標です。 Sysvol が使用できないと、Netlogon サービス は起動しません。また、グループ ポリシーは複製されません。ユーザーがよく分からずに Sysvol ボリュームの共有を誤って解除してしまうことも珍しくありません。この状態になる と、連鎖的な影響が発生します。

<span id="page-34-13"></span><span id="page-34-12"></span><span id="page-34-3"></span><span id="page-34-2"></span>ADSPI-Sysvol Connectivity jp ポリシーは、DC の複製パートナーを特定し、グループの複 製やその他のサービスを実行するために Sysvol が使用可能であることをチェックします。

- **ADSPI-Sysvol\_PercentFull\_jp** Sysvol の使用割合を計算し、サイズに関する情報を収集 し、レポート用に備えて情報をログに記録します。
- **ADSPI-Sysvol\_FRS\_jp** 1 つのドメイン コントローラから別のドメイン コントローラへの Sysvol のファイル複製サービスを監視します。
- <span id="page-34-11"></span><span id="page-34-4"></span>• **ADSPI-Sysvol AD Sync\_jp** Sysvol 内のグループ ポリシー オブジェクトと Active Directory の相互の同期をチェックします。

# <span id="page-34-1"></span>応答時間監視

応答時間監視ポリシーは、Active Directory 操作の完了時間が許容範囲内かどうかをチェックし ます。応答時間監視では、Active Directory 操作の一般的な状態、グローバル カタログにバイン ドするのに必要な時間、グローバル カタログの検索およびクエリに必要な時間をチェックしま す。このグループには以下のポリシーがあります。

<span id="page-34-7"></span>**ADSPI-ResponseTime\_Logging\_jp**: この Scheduled Task ポリシーは Active Directory の応 答時間をログに記録します。

<span id="page-34-8"></span>**ADSPI-ResponseTime\_Query\_jp:** このポリシーは Active Directory のクエリに必要な時間を 測定します。定期的に Active Directory を照会し、応答時間を監視します。

<span id="page-34-6"></span>**ADSPI-ResponseTime\_GC\_Bind\_jp**: このポリシーは、グローバル カタログにバインドする のに必要な時間を測定します。収集したデータはグラフ化され、使用環境に適した基準値を設定 するのに役立ちます。

<span id="page-34-5"></span>**ADSPI-ResponseTime Bind jp:** このポリシーは定期的に Active Directory にバインドして、 ドメイン コントローラのバインド応答時間を測定します。測定値はグラフ化され、使用環境に適 した基準値を設定するのに役立ちます。

<span id="page-35-7"></span><span id="page-35-4"></span>**ADSPI-ResponseTime\_GCQuery\_jp:** Active Directory グローバル カタログのクエリの応答 時間を測定します。

## <span id="page-35-0"></span>信頼関係監視

このポリシーは、Windows 2003 または Windows 2008 システムである管理ノードのドメイン コントローラ間の信頼関係を監視します。変更が発生すると、それをログに記録します。この情 報は、AD 信頼関係一覧ツールを使用して必要に応じて参照することができます。このツールは、 コンソール内の [ ツール ] → [SPI for Active Directory] → [AD 信頼関係一覧 ] にあります。この ポリシーには、以下のものがあります。

<span id="page-35-5"></span>**ADSPI-Trust\_Mon\_Add\_Del\_jp:** Active Directory での信頼関係の追加と削除を監視します。 **ADSPI-Trust Mon Modify jp: Active Directory での信頼関係の変更を監視します。** 

## <span id="page-35-1"></span>信頼関係の情報へのアクセス

<span id="page-35-6"></span>信頼関係の追加、削除、および変更に関連するメッセージを生成するポリシーに加えて、AD 信 頼関係一覧ツールを使用して各ドメイン コントローラに対する信頼関係の情報を生成すること もできます。

選択された管理ノードの **Windows 2000 Server** 環境では、このツールはフォレスト内の双方 向の信頼を示す一覧を表示します。**Windows 2003 Server** または **Windows 2008 Server** 環 境では、フォレスト内の双方向の信頼だけでなく、選択された管理ノードの 1 つのフォレストか ら別のフォレストへの信頼も示すレポートを表示します。 AD 信頼関係一覧ツールの使用法につ いては、オンライン ヘルプを参照してください。

### <span id="page-35-2"></span>Microsoft Active Directory SPI 使用時のドメイン コントローラの降格

<span id="page-35-3"></span>ドメイン コントローラを降格する前に、AD DC 降格準備ツールを使用します。このツールは、 複製を監視するためのディレクトリに挿入されている OVReplication オブジェクトを削除しま す。

このツールは、Microsoft Active Directory SPI をインストールおよび設定し、これを使用して Active Directory 環境の DC の監視を開始するまで、使用しないでください。 このツールの使用 法については、Active Directory のオンライン ヘルプを参照してください。

![](_page_35_Picture_10.jpeg)

ドメイン コントローラを降格する*前にADDC降格準備ツールを使用しない場合は、オ*ンライン ヘルプのトピック「AD DC 降格準備ツール」に説明されている手順に従って、降格されたドメ イン コントローラを認識しないように Active Directory を手動で再設定します。

### 図 7 AD DC 降格準備ツールは、選択された管理ノードの信頼関係に関する情報を一覧表 示します。

#### Tool Output:

![](_page_36_Picture_21.jpeg)

# <span id="page-37-0"></span>Manual-Deploy ポリシー

<span id="page-37-2"></span>Microsoft Active Directory の SPI Manual-Deploy ポリシーは、Active Directory サービスが発 生した後 Auto-Deploy ポリシーのように自動的には配布されません。

Manual-Deploy ポリシーは、接続性、ドメインおよび組織単位の構造、状態、インデックスと クエリ、複製および複製の動作状況、セキュリティ、サイトの構造などについて Active Directory の基本的な監視機能を提供します。詳細は、オンライン ヘルプのトピック「Active Directory SPI ポリシーの選択」を参照してください。

# <span id="page-37-1"></span>自動ベースライン ポリシー

自動ベースライン ポリシーは、データ ストア (CODA) にログ記録された履歴データを利用して しきい値を算出します。

**[1]** 自動ベースライン ポリシーは、HP Performance Agent により設定されたノードでは動作し ません。

**[2]** Active Directory SPI を旧バージョンからアップグレードした場合は、自動ベースライン ポ リシーは旧バージョンの SPI の履歴データを使用することができません。

自動ベースライン ポリシーは、解析された履歴データをもとにしきい値を算出します。各自動 ベースライン ポリシーはすべて、生成される各アラートに信頼のステータスを関連付けます。 自動ベースライン ポリシーは、3 種類の信頼のステータスをアラート生成に使用します。

- **Low Trust:** しきい値は 2 週間未満のデータをもとに算出されました。
- **Medium Trust:** しきい値は 3 週間未満のデータをもとに算出されました。
- **High Trust:** しきい値は最大 4 週間までのデータをもとに算出されました。

自動ベースライン ポリシーは、しきい値の算出に標準偏差法を使用します。このポリシーは以 下のメカニズムに従ってしきい値を算出します。

- 1 ポリシーは、監視対象のメトリックの値の履歴を読みます。値の履歴はデータ ソースに格納 されます。
- 2 ポリシーは、メトリック値の算術平均を算出します。

算術平均 = すべての履歴値の和 / 履歴データ ポイントの件数

- 3 メトリックの標準偏差の計算の詳細は次のとおりです。
	- メトリックの算術平均
	- 履歴データ ポイント
	- 履歴データ ポイントの件数
- 4 ポリシーは、以下の計算を使用してしきい値の範囲を設定します。
	- しきい値の最大値 = 算術平均 + 標準偏差
	- しきい値の最小値 = 算術平均 標準偏差
- 5 ポリシーは、メトリック値がしきい値の範囲内にないと、アラートを生成します。

# <span id="page-38-1"></span><span id="page-38-0"></span>複製監視のポリシーとインストルメンテーション

Microsoft Active Directory SPI では、AD の複製を監視するために以下のポリシーが提供され ます。

## <span id="page-38-2"></span>必須のサポート ポリシー

これらのサポート ポリシーは、複製を監視する必要があるすべての DC に配布する必要があり ます。

- ADSPI-REP\_ModifyObj
- ADSPI-Rep\_ModifyUserObject
- ADSPI-Rep Delete OvRep Object
- ADSPI-Rep CheckObj

## <span id="page-38-3"></span>複製監視実行ファイル

ADSPI\_RepMonI.exe には、複製監視のロジックが格納されています。

# <span id="page-38-4"></span>複製監視シナリオ

1 サイト内複製監視

ポリシー **ADSPI-Rep\_MonitorIntraSiteReplication\_jp** では、サイト内の複製が監視され ます。このポリシーは、同じサイト内で接続オブジェクトを持つドメイン コントローラ間で複製 が発生しているかどうかを監視します。

2 サイト間複製監視

ポリシー **ADSPI-Rep\_MonitorInterSiteReplication\_jp** では、サイト間の複製が監視され ます。 Bridge-Server は、サイト間の複製を実行します。このポリシーは、サイトのブリッジ ヘッド サーバー間で複製が発生しているかどうかを検査します。

3 多数の Active Directory 複製トポロジがサポートされています。

Microsoft Active Directory SPI では、以下の Active Directory 複製トポロジを監視できます。

### ハブ & スポーク型トポロジ複製監視

![](_page_38_Figure_19.jpeg)

### フル メッシュ型トポロジ複製監視

![](_page_39_Figure_1.jpeg)

## リング型トポロジ複製監視

![](_page_39_Figure_3.jpeg)

多重冗長ハブ & スポーク型トポロジ複製監視

![](_page_39_Figure_5.jpeg)

## 複製監視ポリシーの設定

<span id="page-40-0"></span>![](_page_40_Figure_1.jpeg)

上の図の AD 設定では、サイト D 内のドメイン コントローラが 30 分ごとに 1 回複製を実行する ように設定されています。サイト C とサイト D のブリッジ ヘッド サーバーは、午後 7 時から午 前 7 時までの間、3 時間ごとに 1 回複製を実行するように設定されています。

上記の設定に適したポリシーのスケジュール時刻とそのしきい値を下の表に示します。

![](_page_40_Picture_201.jpeg)

これらのポリシー スケジュール間隔の値、危険域しきい値、および警告しきい値は、1 回の完全 なサイト間複製サイクルは最長 1 時間で、1 回の完全なサイト内複製サイクルは最長 30 分かか ることを前提に選択されています。

# <span id="page-41-0"></span>ポリシー変更の基本

Microsoft Active Directory SPI の使用開始後、特定のポリシーについて変更の必要が生じる場 合があります。 Measurement Threshold ポリシーには、受信したデータ用のしきい値セットに 従って Active Directory の状態を解釈するためのルールが含まれます。また、Scheduled Task ポリシーには、データを監視する頻度についてのルールが含まれます。これらのポリシー タイプ の変更方法を以下に説明します。ポリシーの具体的な説明は、HPOM のオンライン ヘルプを参 照してください。

<span id="page-41-4"></span>ポリシーを変更すると、そのポリシーにバージョン番号が割り当てられます。一般に、このバー ジョン番号は、ポリシー名の末尾に「.1」のように追加されます。その後、その新しいポリシー を管理ノードに配布できます。

<span id="page-41-5"></span>以下は、どの管理ノードにでも適用できる基本的なカスタマイズの手順です。

### <span id="page-41-3"></span><span id="page-41-1"></span>監視スケジュールや測定しきい値の変更

任意の Microsoft Active Directory SPI ポリシーの Scheduled Task のポリシーや Measurement Threshold のポリシーを変更することが可能です。最新の変更を適用するノードについてポリ シーを更新し終わったら、そのポリシー グループを右クリックし、**[** すべてのタスク **]** → **[** 最新 バージョンへの更新 **]** を選択した後、ポリシーをノードに再配布できます。

- 1 **[** タイプ別エージェント ポリシー **]** フォルダを展開し、**[Scheduled Task]** タイプを選択し ます。
- 2 コンソールの詳細ペインで、特定の Scheduled Task ポリシー (**ADSPI-***<* ポリシー名 **>**) をダ ブルクリックします。
- 3 **[** スケジュール **]** タブを選択し、Schedule Task を必要に応じて変更します。

# <span id="page-41-2"></span>データストアの設定

Microsoft Active Directory SPI は、管理ノード上のメトリックデータを収集し、管理ノードの データストアに記録します。デフォルトでは、SPI はデータを HP Operations エージェントの 組み込み型パフォーマンス コンポーネント (CODA とも言う ) に蓄積します。 HP Performance Agent がインストールされている場合は、SPI はデータを組み込み型パフォーマンスコンポーネ ントではなく、HP Performance Agent に蓄積します。

HP Performance Agent がインストールされている状態で、データを組み込み型パフォーマンス コンポーネントに蓄積するようにするには、以下の手順を実行します。

- 1 管理ノード上で、%OvAgentDir%\conf\ の場所に dsi2ddf フォルダを作成します。
- 2 テキストエディタにより新規のテキストファイルを開きます。内容を何も追加しないで、 テキスト ファイルを nocoda.opt として %OvAgentDir%\conf\dsi2ddf\ の場所に保 存します。 SPI は、データを組み込み型パフォーマンスコンポーネントに蓄積するようにな ります。

# <span id="page-42-0"></span>HP Operations Topology Viewer

<span id="page-42-2"></span>HP Operations Topology Viewer は、他の Microsoft Active Directory SPI コンポーネントから 受け取った情報を補足するツールであり、どの Microsoft Active Directory SPI ポリシーにも依 存しません。このツールは、HPOM コンソールの *[* ツール *]* → *[SPI for Active Directory]* にあり ます。このツールを使用すると、Active Directory 環境内の各種サイトやサーバーの接続を素早 く確認できます。

HP Operations Topology Viewer が収集した情報は、画面左側のペインにあるツリーと、右側の ペインにある 3 次元マップの両方に表示されます。このマップは、Active Directory で設定され たサイト、およびそれらのサイトにあるサーバーを示します。

HP Operations Topology Viewer で表示されるサイトとサーバーの情報は、指定されたサーバー に接続した時点で取得されたデータのスナップショットです。自動更新はされませんが、手動で 更新できます (*[* ファイル *]* → *[* データ更新 *]* を選択 )。ただし、データ更新の際、マップのレイア ウト変更は保存されません。

![](_page_42_Figure_4.jpeg)

#### 図 8 サイト間のリンク

HP Operations Topology Viewer でサイト間のリンクを表示するには、Active Directory フォレ スト内の任意のドメイン コントローラに接続するだけでかまいません。この 1 つの接続だけで HP Operations Topology Viewer に必要なすべてのデータが提供されます。これは、パーティ ション、サイト、サイト リンク、および接続に関する情報がフォレスト全体で複製されており、 各ドメイン コントローラがその複製情報を保持しているためです。

<span id="page-42-1"></span>HP Operations Topology Viewer ツールの起動方法

- 1 HPOM コンソールで、**[Operations Master]** → **[** ツール **]** → **[SPI for Active Directory]** を選択し ます。
- 2 **[HP Operations Topology Viewer]** をダブルクリックします。
- 3 表示されるウィンドウで [ 接続 ] メニューの **[Connect to Server...]** を選択します。 ( ツリーのルート ノードを右クリックすることもできます。)

4 [Connect to Server] ウィンドウで必要な情報を入力して **[OK]** をクリックします。

HP Operations Topology Viewer システムが接続先のドメイン コントローラと同じドメインに 存在する場合、適切な権限を持つユーザーは、ログイン済みユーザーとしてそのドメイン コン トローラの DNS 名または IP アドレスを入力するだけでかまいません。その場合、別の資格情 報は不要です。

![](_page_43_Picture_241.jpeg)

#### 図 9 データ検索の進捗状況

## <span id="page-43-0"></span>HP Operations Topology Viewer - はじめに

<span id="page-43-4"></span>このビューアを起動してサーバー接続を実行するたびに、サーバーから収集された情報を表す 2 つのウィンドウ ペインが表示されます。ウィンドウに 2 つのペインがあるので、2 種類のビュー を表示できます ( ただし、一部の情報は同じです )。

左側には、パーティション、サイト、およびサイト リンク情報を含むフォルダが表示されます。 右側には、コンテキストにサイトとサイト リンクを配置した 3 次元マップが表示されます。左側 のペインにコンポーネントを表示しながら、右側のペインにこれらのコンポーネント間の関係が 表示されます。

サイト リンク コスト **:** サイト リンクは、サイト間の接続を表すだけでなく、各接続の関連「コ スト」も表します。サイト リンクのコストが低いサイト間の方が、サイト リンクのコストが高 いサイト間よりも、データを複製しやすくなります。

<span id="page-43-3"></span>初期ビュー **:** このマップには、ユーザー定義のサイト リンクだけが表示されます ( 緑色の直線で 表示 )。これらのリンクは、Active Directory がサーバー間の接続を確立するための基礎になり ます。

<span id="page-43-1"></span>ISTG (InterSite Topology Generators) として機能するサーバーは、「i」と表示されます。グ ローバル カタログ サービスを提供するサーバーは「GC」と表示されます。サーバー接続 ( 青色 の曲線で表示 ) を表示するには、[ 表示 ] → [ 接続 ] [ サイト間 ] ( または [ サイト内 ]) を選択し ます。

<span id="page-43-2"></span>マップでの赤色 **(** エラー **)** の接続線 **:** 赤色の直線で表示されるサーバー接続ではエラーが発生し ています。このエラーの発生原因としては、ドメイン コントローラがサイトから削除されたにも かかわらず、その接続オブジェクトがインバウンド ドメイン コントローラに残っていることが 考えられます。この接続オブジェクトは、ユーザー ( システム管理者 ) が作成したものである場 合と KCC が作成したものである場合があります。いずれの場合も、接続オブジェクトは、手動 で削除する必要があります。

機能の使用 **:** HP Operations Topology Viewer の機能を使用するには、メニュー コマンドまたは ツールバー ボタンを使用するか、左右どちらかのウィンドウ ペイン内の領域をマウスで右ク リックします。メニューとツールバーの完全な説明は、SPI for Active Directory オンライン ヘ ルプを参照してください。

## <span id="page-44-0"></span>マップ ビューの操作

HP Operations Topology Viewer 複製マップの表示可能領域に、サイトもサーバーも表示されな いことがあります。その場合は、表示可能領域のサイズを変更できます。このようなサイズ変更 やその他の変更を行う方法は、以下のとおりです。

<span id="page-44-2"></span><span id="page-44-1"></span>

| ツリーまたはマップの変更                       | 操作                                                                                          |
|------------------------------------|---------------------------------------------------------------------------------------------|
| サイトを同じマップの別の<br>場所に移動する            | 適切なマップ上のタイルにサイトをドラッグ &<br>ドロップします。                                                          |
| サーバーを移動する                          | サイト内の適切なマップ上のタイルにドラッグ&<br>ドロップします。                                                          |
| マップ全体を移動する                         | まず、マップの領域でマウスの中央ボタンを押す<br>か、またはマウスの左右のボタンを同時に押しま<br>す。そのままドラッグして、リリースします。                   |
| サーバーまたはサイトのラ<br>ベルを表示する            | [表示]メニューから [ラベル]→ [サーバー] また<br>は[サイト]を選択します。                                                |
| マップのグリッドの列と行<br>のサイズを拡大または縮小<br>する | マップ上またはマップ外の使用されていないス<br>ペースを右クリックし、[Map Properties] を選択<br>します。                            |
| ツリーでサイトまたはサー<br>バーを検索する            | マップで該当するサイトまたはサーバーを右ク<br>リックし、[Find Site/Find Server in Tree] を選択し<br>ます(ラベルが青色の文字で表示されます)。 |
| マップでサーバーを検索<br>する                  | ツリーで該当するサイトまたはサーバーを右ク<br>リックし、[Find Site/Find Server on Map] を選<br>択します(ラベルが青色の文字で表示されます)。  |
| マップ領域外にサイトを<br>移動する(2通りの方法が<br>可能) | 方法 1:                                                                                       |
|                                    | $\mathbf{1}$<br>マウスの左ボタンでサイトをクリックしたま<br>ま、適切な領域へのドラッグ&ドロップを<br>開始します。                       |
|                                    | マウスの左ボタンを押下したままで、マウス<br>$\overline{2}$<br>の右ボタンを押し、適切な方向に移動し続け<br>ます。                       |
|                                    | 方法 2:                                                                                       |
|                                    | マウスの左ボタンでサイトをクリックしたま<br>1<br>ま、適切な領域へのドラッグ&ドロップを<br>開始します。                                  |
|                                    | マウスの左ボタンを押下したままで、矢印<br>$\overline{2}$<br>キーを押してマップのビューを変更します。                               |

<span id="page-44-3"></span>表 1 HP Operations Topology Viewer の変更操作

## <span id="page-45-0"></span>キーボードを使用したマップ内の移動

<span id="page-45-2"></span>表 2 キーボードの機能

| キー入力            | マップ機能                                       |
|-----------------|---------------------------------------------|
| ← (左矢印)         | マップ ビューを約1タイル分の幅だけ左方向に<br>スクロールします。         |
| →(右矢印)          | マップ ビューを約1タイル分の幅だけ右方向に<br>スクロールします。         |
| ↑(上矢印)          | マップ ビューを約1タイル分の高さだけ上方向<br>にスクロールします。        |
| ↓ (下矢印)         | マップ ビューを約1タイル分の高さだけ下方向<br>にスクロールします。        |
| Page Up         | マップビューを約20タイル分の高さだけ上方向<br>にスクロールします。        |
| Page Down       | マップビューを約20タイル分の高さだけ下方向<br>にスクロールします。        |
| Shift+Page Up   | マップビューを約20タイル分の幅だけ左方向に<br>スクロールします。         |
| Shift+Page Down | マップビューを約20タイル分の幅だけ右方向に<br>スクロールします。         |
| Home            | マップ ビューを左端までスクロールします (垂直<br>方向の位置は変更されません)。 |
| End             | マップ ビューを右端までスクロールします (垂直<br>方向の位置は変更されません)。 |

# <span id="page-45-1"></span>サーバーとマップのプロパティの表示

サーバーに正しく接続すると、ツリーとトポロジ マップに情報が取り込まれ、以下の情報を表 示できるようになります。

サーバーのプロパティ **:** ツリーまたはマップでサーバーを右クリックすると、サーバーのプロパ ティ シートが表示されます。このシートに表示される情報は、以下のとおりです。

- <span id="page-45-3"></span>— [Identification]: サーバーに割り当てられた GUID、その完全修飾ドメイン名、識別名、 作成日、オペレーティング システムとそのバージョン、サービス パック (該当する場 合 )、およびホット フィックス ( 該当する場合 ) が表示されます。
- [ ステータス ]: AD サーバーのタイプ ( 例 グローバル カタログ、ブリッジヘッド )
- [ パーティション ]: サーバーに関連付けられたすべての名前付きコンポーネントが、HP Operations Topology Viewer ツリーでの表示どおりに表示されます。これらのコンポー ネントは、読み書き可能なマスター コンポーネント、または読み取り専用の複製コン ポーネントのいずれかにグループ化されます。
- [ 複製 ]: 完了した複製操作と未完了の複製操作に関する情報が表示されます。

— [ パートナー ]: 選択したサーバーの複製パートナーが表示されます。

<span id="page-46-0"></span>AD ドメインへの接続に使用されたドメイン アカウントのアクセス権 限によっては、サーバー (DC) のプロパティ シートの一部の情報が表 示されない場合があります。

マップのプロパティ **:** 空のマップ セル ( サイトが表示されていないセル ) で右クリックすると、 マップのプロパティ シートが表示されます。このシートには、以下の情報が表示され、これら の情報を必要に応じて変更することができます。

- [Map Size]: 現在のマップとタイルのサイズが表示されます。これらのサイズは、バー スライダを使用して変更できます。 [Reset] ボタンをクリックすると、デフォルト設定に 戻ります。
- [Spacing]: 現在サイトのスペースに使用されている列と行の数が表示されます。これら の数は、バー スライダを使用して変更できます。 [Reset] ボタンをクリックすると、デ フォルト設定に戻ります。

# <span id="page-48-0"></span>4 レポートとグラフの作成

レポートおよびグラフの生成テンプレートが、Microsoft Active Directory SPI のインストール 時にインストールされます。 AD-SPI レポートは、各ドメイン コントローラで実行されている、 *DIT*、*DNS*、*GC*、複製、*FSMO* 操作、*Sysvol*、および信頼関係の変更の各サービスの可用性と 動作状況を対象としています。

毎日、夜間に自動生成されるこれらの Web 対応レポートにより、GC および DNS 可用性、DIT で発生しているディスク容量およびキューの長さに関する問題、複製の遅延、およびマスタ操作 サービスを実行しているドメイン コントローラごとの接続回数を定期的にチェックすることが できます。 Windows 2003 システムまたは Windows 2008 システムでは、ドメイン コントローラ 間の信頼関係の変化を対象としたレポートも使用できます。

HP Reporter を使用する必要があり、これが別のシステムにインストールされている場合は、 Reporter システムにインストールする必要があります。

OVO/HPOM のレポート作成では、散在する情報を統合して示すことにより、Active Directory サービスの実行状況が時間の経過と共にどのように変化するかをより詳しく表示できます。

## <span id="page-48-1"></span>Microsoft Active Directory SPI のレポートとデータ ソース

<span id="page-48-2"></span>Microsoft Active Directory SPI をインストールすると、Microsoft Active Directory SPI によっ て収集されたデータを使用して、HPOM でレポートを生成することができます。これらのレ ポートは、HPOM が最初の夜間スケジュールを実行した後に生成されます。デフォルトでは、 HPOM は毎晩その日のデータを使用してレポートを再生成するので、最初にレポートが生成さ れた時点から毎日、更新されたレポートを受け取ることができます。

レポートをカスタマイズするには、**HP Reporter** を購入する必要があります。 Reporter のド キュメントはレポートの変更方法について詳しく説明しており、『コンセプト ガイド』および 『インストールおよび特別構成ガイド』と、オンライン ヘルプおよびリリース ノートがあります。

Microsoft Active Directory SPI レポート データは、各レポートで使用されるメトリックにした がって収集されます。収集されたデータは Microsoft SQL "Reporter" データベースに格納されま す。次のメトリックによるフォーマットのサンプル (AD Domain Controller Availability レポー ト ) は、メトリック変数がレポートでどのように識別されるかを示しています。

<*report\_table\_name*>.<*Microsoft Active Directory SPI\_metic\_name*> 例 :

ADSPI\_RESPONSEMON SYSTEMNAME

Microsoft Active Directory SPI レポートには、HPOM コンソールの *[* レポート *]* からアクセス できます。すべてのレポートおよびグラフの詳細については、*Microsoft Active Directory SPI* オ ンライン ヘルプを参照してください。次の表はすべての Microsoft Active Directory SPI レポート のデータ ソースを示しています。

# <span id="page-49-0"></span>HP Reporter による Microsoft Active Directory SPI の使用

<span id="page-49-2"></span>HP Reporter を使用する場合は、Microsoft Active Directory SPI レポートを Reporter システム にインストールすると、必要に応じてそれらのレポートをカスタマイズし、システムのグループ または単一のシステムに適用することができます。

## <span id="page-49-1"></span>レポート パッケージのインストール

<span id="page-49-3"></span>Reporter と HPOM for Windows が同じシステムにインストールされている場合は、Microsoft Active Directory SPI を別途インストールする必要はありません (以下のタスクを参照)。

ただし、Reporter がスタンドアロンでインストールされている場合は、ADSPI-Reporter.msi セットアップを実行する必要があります。このセットアップにより、Microsoft Active Directory SPI レポート パッケージが Reporter 内にインストールされます。

Reporter スタンドアロン システムに Microsoft Active Directory SPI レポート パッケージをイ ンストールするには、以下のステップを実行します。

- 1 HPOM for Windows Smart Plug-ins DVD を DVD ドライブに挿入します。
- 2 ファイル **ADSPI-Reporter.msi** をダブルクリックします ( 第 2 章の HPOM 管理サーバー でのインストール方法と同じ )。
- 3 表示されるダイアログで、セットアップのタイプとして **[Complete]** を選択し、**[Next]** を クリックします。

### 図 10 セットアップのダイアログで、Microsoft Active Directory SPI Reporter テンプレートを スタンドアロンの Reporter システム上にインストールできます。

![](_page_49_Picture_183.jpeg)

表示されるダイアログで、インストールの進捗状況を確認できます。

4 Reporter のメイン ウィンドウを開き、ステータス ペインで、Microsoft Active Directory SPI レポートのアップロードを含む Reporter の設定が変更されていないかどうかをチェッ クします。

Microsoft Active Directory SPI レポートは、Reporter のメイン ウィンドウにあるすべての グループに自動的に割り当てられます (HPOM レポートの一覧については、前述の [Microsoft Active Directory SPI](#page-48-1) のレポートとデータ ソース ページ 49 を参照してください)。

5 必要なレポートを割り当てることにより、グループレポートおよび単一システムレポート を追加します。

翌日からレポートを閲覧することができます。

グループおよび単一システムの Microsoft Active Directory SPI レポートでは、システムをフル ネームで識別する必要があります。たとえば、**abc.xyz.com** は許容されますが、**abc** は許容さ れません。

<span id="page-50-2"></span>Microsoft Active Directory SPI レポートをターゲット ノードに割り当てる手順については、 Reporter のヘルプを参照してください。ヘルプを使用するには、Reporter のメイン ウィンドウ の左パネルで **[** レポート **]** または **[** 検出されたシステム **]** を選択し、それを右クリックします。 表示されるサブメニューで、**[** レポート ヘルプ **]** または **[** 検出されたシステム ヘルプ **]** を選択し ます。トピック「検出されたシステム グループへのレポート定義の割り当て」を参照してくださ い。詳細については、Reporter に含まれる 2 つのオンライン ドキュメント (『コンセプト ガイ ド』および『インストールおよび特別構成ガイド』) も参照してください。

# <span id="page-50-0"></span>Microsoft Active Directory SPI のグラフとデータ ソース

<span id="page-50-1"></span>Microsoft Active Directory SPI にはグラフも含まれます。グラフは、HPOM コンソールの [Graphs] → [SPI for Active Directory] で利用できます。 OVO/HPOM のグラフは、手動で作成 し、即時の概要データを確認できる点でレポートとは異なります。

収集されたデータを統合する Microsoft Active Directory SPI グラフの一覧を以下の表に示し ます。

応答時間を示したグラフは、その他のポリシーのしきい値の設定の基準値を策定するのに使用で きます。

# 表 3 Active Directory グラフおよびソース ポリシー

<span id="page-51-8"></span><span id="page-51-5"></span><span id="page-51-3"></span><span id="page-51-2"></span>![](_page_51_Picture_285.jpeg)

<span id="page-51-6"></span><span id="page-51-4"></span><span id="page-51-1"></span><span id="page-51-0"></span>Microsoft Active Directory SPI のグラフにアクセスするには

- 1 **[Graphs]** → **[SPI for Active Directory]** を選択します。
- <span id="page-51-7"></span>2 グラフ名 ( たとえば、**Active Directory** 複製間隔のグラフ ) を右クリックし、**[** グラフを表示 **...]** を 選択します。
- 3 [ ノード ] および [ 日付の範囲を選択 ] を選択し、**[** 表示 **]** をクリックします。

![](_page_52_Figure_0.jpeg)

## <span id="page-52-0"></span>図 11 右ペインに表示される、HP Reporter が生成したグラフ

# <span id="page-54-0"></span>5 トラブル シューティング

以下で説明する事例では、問題を解決または検出する方法を記載しています。それらには、 サポート アシスタンスを必要とするものと必要としないものがあります。各事例に、現在直 面している問題との関連があるかどうかを調べてください。

## <span id="page-54-1"></span>トレースによる問題の検出

<span id="page-54-2"></span>場合によっては、問題の解決策が簡単に見つからないことがあります。そのような場合、 FSMO や複製の条件、状態、エラーなど、Microsoft Active Directory SPI ログに含まれて いるあらゆる Active Directory 情報を取り込むため、これらの情報にアクセスするためのト レース機能を有効にしてください。

<span id="page-54-3"></span>FSMO サービスの整合性監視のトレース機能を有効にするには

- 1 HPOM コンソール ツリーで、**[** タイプ別エージェント ポリシー **]** フォルダを展開し、 **[Scheduled Task]** を選択します。
- 2 右ペインで、ポリシー(たとえば、ADSPI-FSMO Consist jp) をダブルクリックします。
- 3 [ コマンド \*] テキスト ボックスで、コマンドの末尾にカーソルを置き、次のように入力し ます。 **-l 1**  ( マイナス記号 [-]、"log" を表す文字 "l"、空白、および数字 "1")
- 
- 4 **[** ポリシーを保存して閉じる **]** をクリックします。
- 5 トレースを実行するノードにポリシーを再配布します。

FSMO サービスの応答時間監視のトレース機能を有効にするには

<span id="page-54-5"></span><span id="page-54-4"></span>ポリシー **ADSPI-FSMO\_Logging\_jp** にも、上記手順を繰り返します。

複製サービスの複製間隔および応答時間のトレース機能を有効にするには

- 1 HPOM コンソール ツリーで、**[** タイプ別エージェント ポリシー **]** フォルダを展開し、 **[Measurement Threshold]** を選択します。
- 2 右ペインで、次のポリシーをダブルクリックします。

#### **ADSPI-Rep\_TimeSync\_jp**

3 「プログラム名 \*] テキスト ボックスで、コマンドの末尾にカーソルを置き、次のように入力 します。 **-l 1** 

( マイナス記号 [-]、"log" を表す文字 "l"、空白、および数字 "1")

- 4 **[Save and Close]** をクリックします。
- 5 トレースを実行するノードにポリシーを再配布します。

#### <span id="page-55-3"></span>トレース ログを表示するには

- 1 管理ノードで、任意のテキスト エディタを起動します。
- 2 次のディレクトリを開きます。*%OvAgentDir%*\log\

3 log ディレクトリで、拡張子が log であり、上記の [ コマンド \*] または [ プログラム名 \*] テ キスト ボックスで使用したコマンド名または実行可能プログラム名と名前が一致するファイ ルを開きます。 例 : ADSPI\_consist.log

## <span id="page-55-0"></span>グラフ作成の問題

<span id="page-55-1"></span>グラフを生成しようとした場合に発生するエラーには、以下の原因が考えられます。

問題 **(** グラフ作成 **):** エラー **33**、複製間隔グラフに使用できるデータがない。

#### — 原因 **:**

(1) 複製を行うための時間が十分にありませんでした。

(2) ユーザー アカウントの設定が、エージェントとポリシーとで一致していません。エー ジェントのデフォルトの設定では、ローカル システム アカウントで実行されます。 [ ツール ] → [Operations Manager ツール ] → [DCE エージェント アカウント ] ツール グループを使用した結果、デフォルトの設定が無効になっている可能性があります。

#### 解決策 **:**

(1) Scheduled Task ポリシーを調べて、複製間隔についてスケジュールされている実行 頻度を確認します。十分に時間が経過してから、レポートまたはグラフの表示または生 成をもう一度試します。

(2) エージェント アカウントを確認するために、**[** ツール **]** → **[Operations Manager** ツール **]** → **[DCE** エージェント アカウントの表示 **]** を実行します。 4 つの Microsoft Active Directory SPI Scheduled Task ポリシーを調べ、それらのユーザー アカウント設定が管理サー バーのエージェント アカウント設定と一致するようにしてください。確認すべきポリ シーは、ADSPI-FSMO\_Consist\_jp、ADSPI-FSMO\_Logging\_jp、

ADSPI-REP\_ModifyObj\_jp、および ADSPI-Response\_Logging\_jp の 4 つです。各ポリ シーをダブルクリックし、プロパティの [ タスク ] タブ ページで、タスク タイプ [ コマ ンド]のセグメントを表示し、[*実行*] フィールドの設定を書き留めます。エージェント のデフォルトの設定では、ローカル システム アカウントで実行されます。エージェント またはポリシーを必要に応じて変更し、すべてのユーザー アカウント設定が一致するよ うにします。

— 原因 **:** Active Directory フォレストにドメイン コントローラが 1 つしか存在しないため、 複製が行われていません。

解決策 **:** この構成の場合は、複製間隔グラフは生成されません。

問題 **(** グラフ作成 **):** エラー **33**、グラフに使用できるデータがない。

— 原因 **:** グラフ作成のために選択されたシステムはドメイン コントローラではないため、 Microsoft Active Directory SPI ポリシーは配布されていません。このため、グラフに使 用できるデータがありません。

<span id="page-55-2"></span>解決策 **:** なし、現実的には問題ではありません。

## <span id="page-56-0"></span>レポート作成の問題

レポートを表示しようとした場合に発生するエラーは、以下の原因が考えられます。

問題 **(** レポート作成 **):** レポートに使用できるデータがない。

- <span id="page-56-1"></span>— 原因 **:** レポートのデータに必要なポリシーが配布されていません。
- 解決策 **:** 問題のノードのポリシー インベントリを調べ、ポリシーがあるかどうかを確認 します。ポリシーがない場合は、配布します。

問題 **:** エージェントが失敗していて、レポート / グラフ作成に必要なデータが収集されていない ようである。

- 原因 **:** ユーザー アカウントの設定が、エージェントとポリシーとで一致していません。 エージェントのデフォルトの設定では、ローカル システム アカウントで実行されます。 **[** ツール **]** → **[Operations Manager** ツール **]** → **[DCE** エージェント アカウント **]** ツール グルー プを使用した結果、デフォルトの設定が無効になっている可能性があります。
- 解決策 **: [** ツール **]** → **[Operations Manager** ツール **]** → **[DCE** エージェント アカウントの表示 **]** を実行して、エージェント アカウントを確認します。 4 つの Microsoft Active Directory SPI Scheduled Task ポリシーを調べ、それらのユーザー アカウント設定が管理サー バーのエージェント アカウント設定と一致するようにしてください。確認すべきポリ シーは、ADSPI-FSMO\_Consist\_jp、ADSPI-FSMO\_Logging\_jp、 ADSPI-REP ModifyObj\_jp、および ADSPI-Response Logging\_jp の 4 つです。各ポリ シーをダブルクリックし、プロパティの [ タスク ] タブ ページで、タスク タイプ [ コマ ンド ] のセグメントを表示し、 [ *実行* ] フィールドの設定を書き留めます。 エージェント のデフォルトの設定では、ローカル システム アカウントで実行されます。エージェント またはポリシーを必要に応じて変更し、すべてのユーザー アカウント設定が一致するよ うにします。

問題 **:** AD Domain Controller Availability レポートに、GC サービスを提供するグローバル カタ ログ サーバーが表示されず、GC サービスが 100% 利用不可能と表示される。

- 原因 **:** このエラーは、グローバル カタログ サービスをホストしていないサーバーに、応 答時間監視ポリシーが配布されると発生します。グローバル カタログ サービスが実行さ れていないため、データがありません。
- 解決策 **:** レポートは生成されません。また、対応の必要はありません。

# <span id="page-58-0"></span>インデックス

## A

- Active Directory SPI コンポーネント、概要 , [8](#page-7-2)
- AD DC 降格準備 , [8](#page-7-3) ツールの説明 , [36](#page-35-3)

AD 信頼関係一覧 , [8](#page-7-4)

# D

- DIT 監視ポリシー , [33](#page-32-2) ADSPI-DIT\_DIT QueueLength\_jp, [33](#page-32-3) ADSPI-DIT\_LogFilesPercentFull\_jp, [33](#page-32-4) ADSPI-DIT\_LogFilesQueueLength\_jp, [33](#page-32-5) ADSPI-DIT\_TotalDITSize\_jp, [33](#page-32-6) ADSPI-DIT\_DITPercentFull\_jp ポリシー , [33](#page-32-7)
- DNS 監視、説明 , [33](#page-32-8)
- DNS 監視ポリシー ADSPI-DNS\_DC\_A\_Chk\_jp, [33](#page-32-9) ADSPI-DNS\_DC\_CNAME\_Chk\_jp, [33](#page-32-10) ADSPI-DNS\_DC\_Response\_jp, [33](#page-32-11) ADSPI-DNS\_Extra\_GC\_SRV\_Chk\_jp, [33](#page-32-12) ADSPI-DNS\_Extra\_LDAP-SRV\_Chk\_jp, [34](#page-33-1) ADSPI-DNS\_GC\_A\_Chk\_jp, [34](#page-33-2) ADSPI-DNS\_GC\_SRV\_Chk\_jp, [34](#page-33-3) ADSPI-DNS\_Island\_Server\_jp, [34](#page-33-4) ADSPI-DNS\_Kerberos\_SRV\_Chk\_jp, [34](#page-33-5) ADSPI-DNS\_Obsolete\_GUIDS\_jp, [34](#page-33-6)

## F

 $FSMO E$ を提ポリシー, [31](#page-30-1)

FSMO ポリシー ADSPI-FSMO\_INFRA\_Bind\_jp、ADSPI-FSMO\_INFRA\_Ping\_jp, [32](#page-31-0) ADSPI-FSMO\_NAMING, [32](#page-31-1) ADSPI-FSMO\_PDC, [32](#page-31-2) ADSPI-FSMO\_RID, [32](#page-31-3) ADSPI-FSMO\_SCHEMA, [32](#page-31-4) ADSPI-FSMO\_Consist\_jp, [31](#page-30-1) 概説 , [9](#page-8-0)

## G

GC、HP Operations Topology マップでの意味 , [44](#page-43-1)

# H

- HP Operations Topology Viewer 使用 , [43](#page-42-1) 説明 , [43](#page-42-2) マップ、赤色の接続線、意味 , [44](#page-43-2) マップ外にサイトを移動 , [45](#page-44-1) マップ、項目の移動 , [46](#page-45-2) マップ、表示変更 , [45](#page-44-2) マップ、プロパティの表示 , [47](#page-46-0)
- HP Operations Topology マップの赤い 直線、意味 , [44](#page-43-2)
- HP Reporter、Microsoft Active Directory SPI と使用 , [50](#page-49-2)

# I

i、HP Operations Topology マップでサーバーの隣に 表示されるこの文字の意味 , [44](#page-43-1)

# M

- Manual-Deploy ドメインおよび OU 構造グループ , [10](#page-9-0) Manual-Deploy ポリシー , [38](#page-37-2) インデックスおよびクエリ グループ , [10](#page-9-1) グローバル カタログ アクセス グループ , [10](#page-9-2) コネクタ グループ , [10](#page-9-0) サイト構造グループ , [10](#page-9-3) セキュリティ グループ , [10](#page-9-4) ドメインおよび OU 構造グループ , [10](#page-9-5) 複製アクティビティ グループ , [10](#page-9-6) 複製グループ , [10](#page-9-7) ヘルス モニタ グループ , [10](#page-9-8) Microsoft Active Directory SPI 機能の概要, [29](#page-28-2) 検出の概要 , [9](#page-8-1)
- Microsoft Active Directory SPI のアップグレード , [22](#page-21-3) Microsoft Active Directory SPI の削除、手順 , [26](#page-25-1)

## P

PC、HPOM 管理ノード フォルダに追加 , [19](#page-18-0)

## R

Reporter、Microsoft Active Directory SPI と使用 , [50](#page-49-2)

## S

Sysvol 監視 監視機能の説明, [35](#page-34-2) 接続性のチェック , [35](#page-34-3) ポリシーの説明 , [9](#page-8-2)

## あ

アンインストール、手順 , [26](#page-25-1)

### い

インストール Reporter システムの Microsoft Active Directory SPI のレポート , [50](#page-49-3) 手順 , [18](#page-17-3) インデックスおよびクエリ ポリシー 説明 , [10](#page-9-1)

### お

応答時間 Active Directory 全般を監視するポリシー , [9](#page-8-3) 応答時間監視、説明 , [35](#page-34-4)

応答時間監視ポリシー ADSPI-ResponseTime\_Bind\_jp, [35](#page-34-5) ADSPI-ResponseTime\_GC Bind\_jp, [35](#page-34-6) ADSPI-ResponseTime\_GCQuery\_jp, [36](#page-35-4) ADSPI-ResponseTime\_Logging\_jp, [35](#page-34-7) ADSPI-ResponseTime\_Query\_jp, [35](#page-34-8)

### か

確認、ポリシーの配布 実行状況の表示 , [19](#page-18-1)

### く グラフ

Active Directory GC 利用度 , [52](#page-51-0) Active Directory クエリ応答時間グラフ , [52](#page-51-1) Active Directory バインド応答時間 , [52](#page-51-2) Active Directory 複製間隔のグラフ , [52](#page-51-3) AD ドメインおよびフォレストの変更 , [52](#page-51-3) アクセス方法 , [52](#page-51-4) 一覧、データ ソース , [52](#page-51-5) イラストレーション , [53](#page-52-0) Active Directory Replication Time by Global Catalog, [52](#page-51-6) 表示方法 , [51](#page-50-1), [52](#page-51-7) グラフ作成の問題 , [56](#page-55-1) グラフのデータがない、可能性のある原因 , [56](#page-55-2) グローバル カタログ 応答時間を監視するポリシー、説明,9 グローバル カタログ監視ポリシー 説明 , [10](#page-9-2) グローバル カタログの監視、説明 , [34](#page-33-7) グローバル カタログ ポリシー ADSPI-DNS\_Obsolete\_GUIDS\_jp, [35](#page-34-9) ADSPI-Rep\_ModifyUserObject\_jp, [35](#page-34-10)

### け

- 欠落している非管理システム、管理ノード フォルダに 追加する方法, [19](#page-18-2)
- 検出 概要 , [9](#page-8-1) 現在管理されているノードに対する方法 , [18](#page-17-4), [25](#page-24-2) 非管理ノードに対する方法, [19](#page-18-3) 複製リンク , [16](#page-15-1)

## こ

コネクタ ポリシー グループ、説明, [10](#page-9-0) コンポーネント、概要 , [8](#page-7-2)

## さ

```
サーバー
  プロパティの表示 , 46
サービス
  コンソール ツリーの表示 , 19
```
サービス検出 Microsoft Active Directory SPI をインストールす る前から管理されているノードに対する方法 , [18](#page-17-4), [25](#page-24-2) 非管理ノードに対する方法, [19](#page-18-3) サービス マップ 表示方法 , [20](#page-19-0) サイト構造ポリシー 説明 , [10](#page-9-3) サイト リンク

## し

コスト , [44](#page-43-3)

システム HPOM 管理ノード フォルダに追加 , [19](#page-18-0) 欠落、管理ノードフォルダに追加する方法. [19](#page-18-2) 信頼関係の監視 , [36](#page-35-5) 信頼監視 ADSPI-Trust\_Mon\_Add\_Del\_jp、説明 , [36](#page-35-5) AD 信頼関係一覧ツール , [36](#page-35-6) 説明 , [9,](#page-8-5) [36](#page-35-7) 時刻の同期ポリシー,[30](#page-29-2)

### せ

セキュリティ ポリシー 説明 , [10](#page-9-4)

## そ

測定しきい値のポリシー 変更 , [42](#page-41-4)

# つ

ツール AD DC 降格準備 , [36](#page-35-3) AD DC 降格準備、説明 , [8](#page-7-3) AD 信頼関係一覧 説明 , [36](#page-35-6) AD 信頼関係一覧ツール , [8](#page-7-4) HP Operations Topology Viewer 使用方法 , [44](#page-43-4) 説明 , [8](#page-7-5) マップ、赤色の接続線、意味 , [44](#page-43-2) マップ、移動 , [46](#page-45-2) マップ、サーバーのプロパティの表示 , [46](#page-45-3) マップ、プロパティの表示 , [47](#page-46-0) マップ、変更 , [45](#page-44-3)

データソースの作成 , [30](#page-29-3)

# と

て

トポロジーの表示 説明 , [16](#page-15-2) トラブルシューティング , [55](#page-54-2) FSMO、問題のトレース , [55](#page-54-3) グラフ作成、問題の解決策 , [56](#page-55-1) トレース ログの表示 , [56](#page-55-3) 複製間隔の問題のトレース , [55](#page-54-4) レポートの問題の解決 , [57](#page-56-1) トレース FSMO サービスによる応答時間の問題の検出 , [55](#page-54-5) FSMO サービスによる整合性問題の検出 , [55](#page-54-3) オンにする , [55](#page-54-2) トレース ログの表示 , [56](#page-55-3) 複製間隔の問題の検出 , [55](#page-54-4) ドメインおよび OU 構造ポリシー 説明 , [10](#page-9-0) ドメイン コントローラ 降格、Microsoft Active Directory SPI の設定方法 , [8](#page-7-3)

## $\boldsymbol{\mathcal{D}}$

ノード、非管理、HPOM 管理ノード フォルダに追加 する方法 , [19](#page-18-0)

複製リンクの表示 , [16](#page-15-1)

# ふ

複製アクティビティ ポリシー 説明 , [10](#page-9-6) 複製監視ポリシー ADSPI\_Rep\_InboundObjs\_jp, [30](#page-29-4) ADSPI-Rep\_ISM\_Chk, [30](#page-29-5) ADSPI-Rep\_ModifyObj\_jp, [30](#page-29-6) ADSPI-Rep\_ModifyUserObject\_jp, [30](#page-29-7) ADSPI-Rep\_MonitorInterSiteReplication\_jp, [30](#page-29-8) ADSPI-Rep\_MonitorIntraSiteReplication\_jp, [30](#page-29-9) ADSPI-Rep\_TimeSynch\_jp, [30](#page-29-2) 複製ポリシー

説明 , [9,](#page-8-6) [10](#page-9-7)

## へ

ヘルス モニタ ポリシー 説明 , [10](#page-9-8)

#### ほ

ポリシー ADSPI-CreateDataSources\_jp, [36](#page-35-7) ADSPI-DIT\_DIT QueueLength\_jp, [33](#page-32-3) ADSPI-DIT\_DITPercentFull\_jp, [33](#page-32-2) ADSPI-DIT\_LogFilesPercentFull\_jp, [33](#page-32-4) ADSPI-DIT\_LogFilesQueueLength\_jp, [33](#page-32-5) ADSPI-DIT\_TotalDITSize\_jp, [33](#page-32-6) ADSPI-DNS\_DC\_A\_Chk\_jp, [33](#page-32-9) ADSPI-DNS\_DC\_CNAME\_Chk\_jp, [33](#page-32-10) ADSPI-DNS\_DC\_Response\_jp, [33](#page-32-11) ADSPI-DNS\_Extra\_GC\_SRV\_Chk\_jp, [33](#page-32-12) ADSPI-DNS\_Extra\_LDAP-SRV\_Chk\_jp, [34](#page-33-1) ADSPI-DNS\_GC\_A\_Chk\_jp, [34](#page-33-2) ADSPI-DNS\_GC\_SRV\_Chk\_jp, [34](#page-33-3) ADSPI-DNS\_Island\_Server\_jp, [34](#page-33-4) ADSPI-DNS\_Kerberos\_SRV\_Chk\_jp, [34](#page-33-5) ADSPI-DNS\_Obsolete\_GUIDS\_jp, [34](#page-33-6) ADSPI-FSMO\_GC\_Infra\_Check\_jp, [31](#page-30-2) ADSPI-FSMO\_INFRA\_Bind\_jp、ADSPI-FSMO\_INFRA\_Ping\_jp, [32](#page-31-0) ADSPI-FSMO\_NAMING, [32](#page-31-1) ADSPI-FSMO\_PDC, [32](#page-31-2) ADSPI-FSMO\_RID, [32](#page-31-3) ADSPI-FSMO\_SCHEMA, [32](#page-31-4) ADSPI-Rep\_GC\_Check\_and\_Threshold\_jp, [35](#page-34-9) ADSPI-Rep\_Modify\_User\_Object, [35](#page-34-10) ADSPI-Rep\_Sysvol\_jp, [35](#page-34-3) ADSPI-ResponseTime\_Bind\_jp, [35](#page-34-5) ADSPI-ResponseTime\_GC Bind\_jp, [35](#page-34-6) ADSPI-ResponseTime\_GCQuery\_jp, [36](#page-35-4) ADSPI-ResponseTime\_Logging\_jp, [35](#page-34-7) ADSPI-ResponseTime\_Query\_jp, [35](#page-34-8) ADSPI-Sysvol\_AD\_Sync\_jp, [35](#page-34-11) ADSPI-Sysvol\_FRS\_jp, [35](#page-34-12) ADSPI-Sysvol\_PercentFull\_jp, [35](#page-34-13) ADSPI-Trust\_Mon\_Add\_Del\_jp, [36](#page-35-7) ADSPI-Trust\_Mon\_Modify\_jp, [36](#page-35-7) Active Directory 全般の応答時間監視 , [9](#page-8-3) ADSPI-DIT\_DITPercentFull\_jp ポリシー, [33](#page-32-7) ADSPI-DNS\_Extra\_Kerberos\_SRV\_ChkDNS ポ リシー ADSPI-DNS\_Extra\_Kerberos\_SRV\_Chk\_jp, [33](#page-32-13) ADSPI-FSMO\_Consist\_jp, [31](#page-30-1) ADSPI-FSMO\_Logging\_jp, [31](#page-30-3) ADSPI-FSMO\_PDC、説明 , [9](#page-8-0) ADSPI-FSMO\_RID、ポリシーの説明, [9](#page-8-0) ADSPI-FSMO-DomNaming、説明 , [9](#page-8-0) ADSPI-FSMO-InfraStruct、説明 , [9](#page-8-0) ADSPI-FSMO-Schema、説明 , [9](#page-8-0) ADSPI-Rep\_InboundObj\_jp, [30](#page-29-4) ADSPI-Rep\_ISM\_Chk, [30](#page-29-5) ADSPI-Rep\_ModifyObj\_jp, [30](#page-29-6)

ADSPI-Rep\_ModifyUserObject\_jp, [30](#page-29-7) ADSPI-Rep\_MonitorInterSiteReplication\_jp, [30](#page-29-8) ADSPI-Rep\_MonitorIntraSiteReplication\_jp, [30](#page-29-9) ADSPI-Rep\_TimeSynch\_jp, [30](#page-29-2) ADSPI-Replication Monitoring、 ポリシーの説明 , [9](#page-8-6) FSMO, [31](#page-30-1) FSMO インフラストラクチャ、 ポリシーの説明 , [9](#page-8-0) FSMO スキーマ、ポリシーの説明, [9](#page-8-0) HPOM コンソール内の編成 , [14](#page-13-2) Manual-Deploy グループの一覧 , [9](#page-8-7) Sysvol 監視 , [35](#page-34-14) カスタマイズ、概説 , [14](#page-13-3) 監視スケジュールの変更 , [42](#page-41-5) 概説 , [9](#page-8-6) グローバル カタログ複製の監視、説明,[9](#page-8-4) 複製監視 , [30](#page-29-10) 変更 , [42](#page-41-4) ポリシー グループ 説明 , [8](#page-7-6) ポリシーの配布 ステータスの表示 , [19](#page-18-1)

ポリシーの配布、実行状況の表示, [20](#page-19-1)

# ま

```
マップ
  「i」または「GC」で示されるサーバーの意味 , 44
```
## め

メトリック HPOM レポート関連 , [52](#page-51-8)

## れ

レポート HPOM レポートで使用されているメトリック , [52](#page-51-8) Reporter システムへのインストール , [50](#page-49-3) システム名の要件 , [51](#page-50-2) 生成スケジュール, [49](#page-48-2) 問題の解決 , [57](#page-56-1)

レポートのデータがない、可能性のある原因 , [57](#page-56-1)